# **2 System Error Codes**

- **Introduction**  $\bullet$
- Printer logs  $\bullet$
- What to do if the Front Panel is blank  $\bullet$
- Continuable and Non-Continuable Error Codes  $\bullet$
- System Error Code Brief Descriptions  $\bullet$
- System Error Codes—Full Descriptions  $\bullet$
- Appendix A: How to troubleshoot SE 79:04  $\bullet$
- Appendix B: Updating firmware in diagnostics boot mode ä
- Appendix C: Obtaining the printer log and the diagnostics package  $\bullet$

## **Introduction**

### **Understand System Error Codes**

System error codes are generally used to report internal system errors. The following pages contain a list of system error codes and their respective descriptions and recommended corrective actions. Try only one recommended action at a time and check whether the error code has disappeared.

### **Reporting a system error to HP support**

If you have an error code that you cannot resolve, then report the error to the HP Response Center or the nearest HP Support Office. When reporting the error, have the following information ready:

- **E**Y **NOTE:** If you fail to provide any of the following information, HP Support cannot help you properly. Make sure you take time to gather all of this information.
	- Model and Serial Number of the printer.
	- The current firmware revision of the printer. Check firmware in Setup Menu / Information Menu / Show Printer Information.
	- The internal error code, file, and line fields found on the Internal Error Screens available by pressing **Up** and **Cancel** at the same time when the System Error is shown on the front panel (as shown below). To get the file and line fields, you need to press the **Down** key on the front panel to scroll to the next screen.

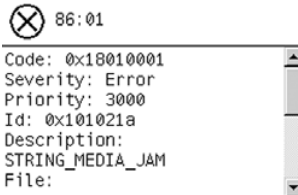

- **NOTE:** The file and line fields are important to identify the source of the problem because the same internal Error Code can be reported in different files and line. In the File field, supply only the last part of the value (from last slash "/" to the end of the line). For example: for a file: /ae/..../elektra/ hal/motors/ControlledMotor/Elektra/ControlledMotorElektra.cpp you'll only need to provide the "ControlledMotorElektra.cpp" part to HP support.
- The Service Configuration Print.
- The Current configuration sheet.  $\bullet$
- Which software application the customer is using (name, version, etc.).  $\bullet$
- $\frac{1}{10}$ **:** When investigating a system error, you are recommended to use the diagnostic package to further understand the problem. To obtain the diagnostic package (which takes a few minutes), see Appendix C: Obtaining the printer log and the diagnostics package on page 85.

### **Printer logs**

It is possible to have the printer log all the activities it performs in a log file. To further understand a system error code, it is useful to have a log showing the activities of the printer at the time when the system error occurred.

To get printer logs, see Appendix C: Obtaining the printer log and the diagnostics package on page 85.

# **What to do if the Front Panel is blank**

The LEDs of the formatter (visible through the cover) and the power supply can help you troubleshoot a problem when the Front Panel is blank.

The following image shows the Power Supply LED, looking through the cover.

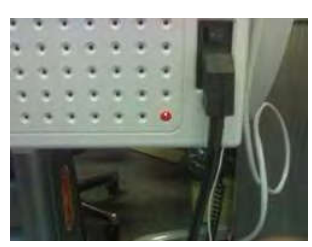

The following image shows the Formatter LEDs, which should be marked I, II and III.

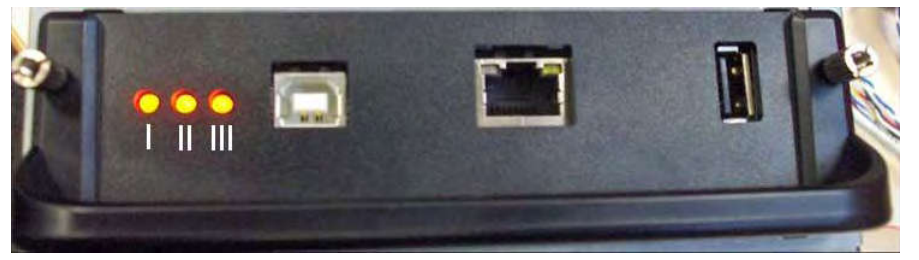

Use the following table to interpret the LEDs and find the source of the problem. Remember that you should read these LEDs when you push the **Power** button.

Some combinations may require the replacement of two or more components. In this case, always replace one component at a time. Test the printer to see if the problem has disappeared (check the LEDs again). If the same LED sequence continues, replace the next component indicated in the table.

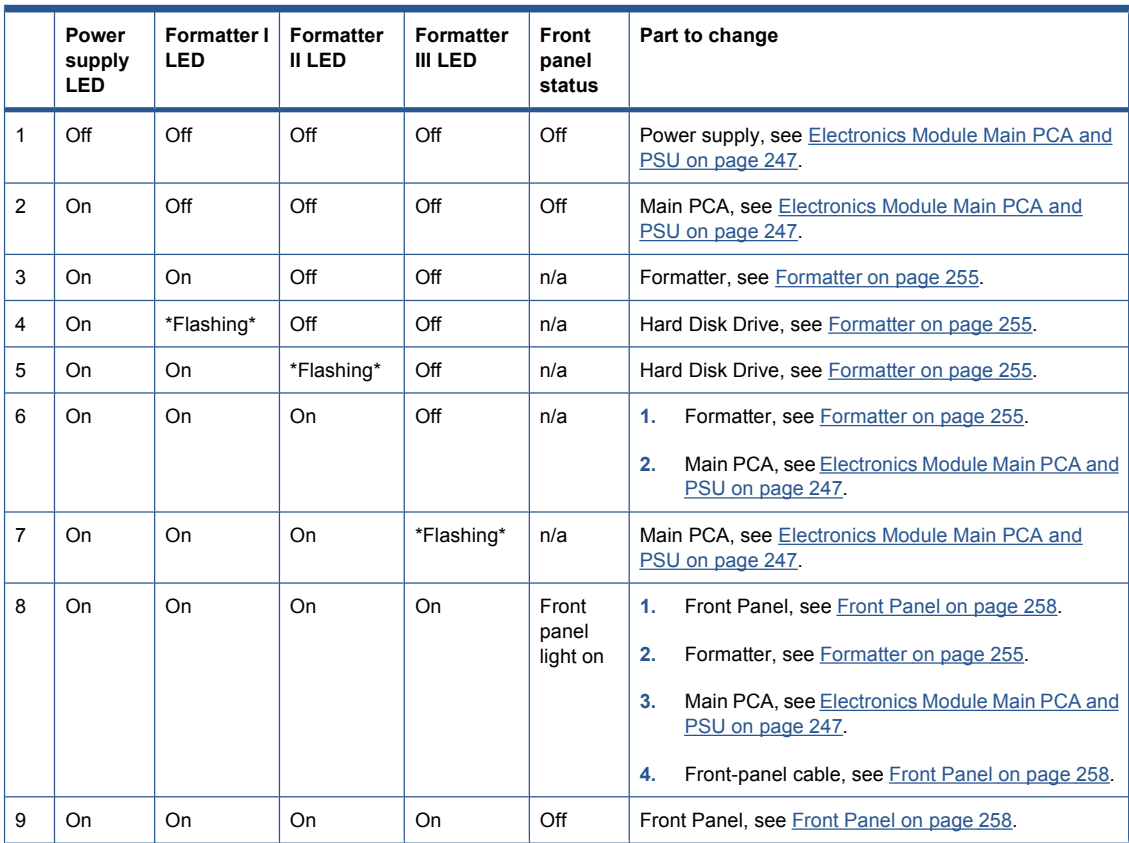

# **Continuable and Non-Continuable Error Codes**

Some of the Error Codes are continuable, which means you can press **OK** on the front-panel and continue working with the printer. Non-Continuable Error Codes do not allow you to continue working with the printer, in this case power the printer OFF and ON again and see if the System Error disappears. If the Error Code reappears, then the printer requires an on-site visit in order to resolve the problem.

# **System Error Code Brief Descriptions**

#### **Reading a System Error Code**

System Error Codes explain which component/system is failing and what action should be taken to resolve the problem.

System Error Codes are displayed directly on the front panel (but can also be seen on the Information Page) and have been defined in the format **XX.YZ**. or **XX.n:YZ.m**.

- **XX**: Subsystem or process (2 digits).
- **n**: Subsystem or process index (if more than one used in the product) optional.

– e.g. Identify the Ink Supply (color and number).

- **Y**: Who should perform the action (1 digit) (0 for User or 1 for Service Engineer).
- **Z**: Action to perform (1 digit).  $\bullet$

#### **System Error Code Table**

The following table explains the **XX** part of the System Error Code or Warning:

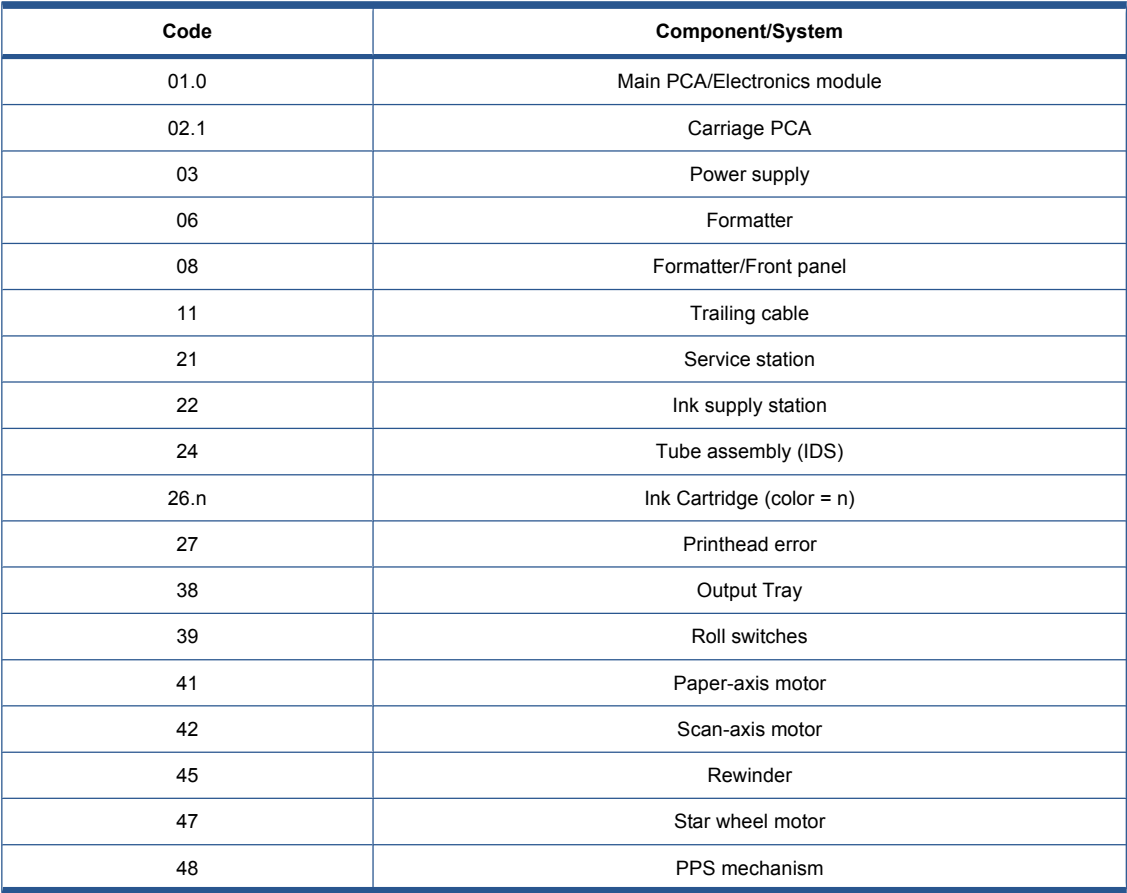

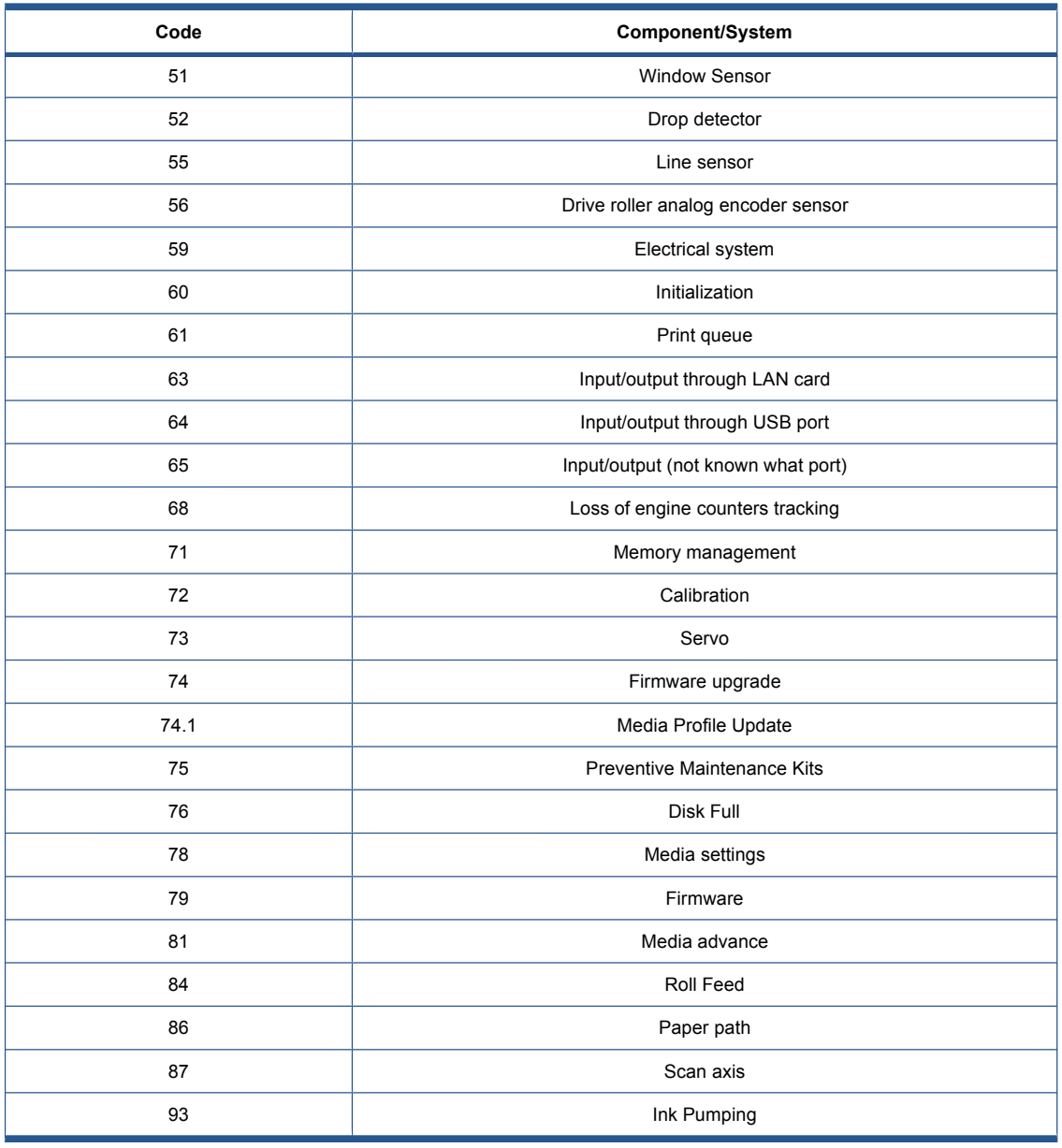

### **Corrective Actions Table**

The following table explains the **YZ** part of the System Error Code or Warning:

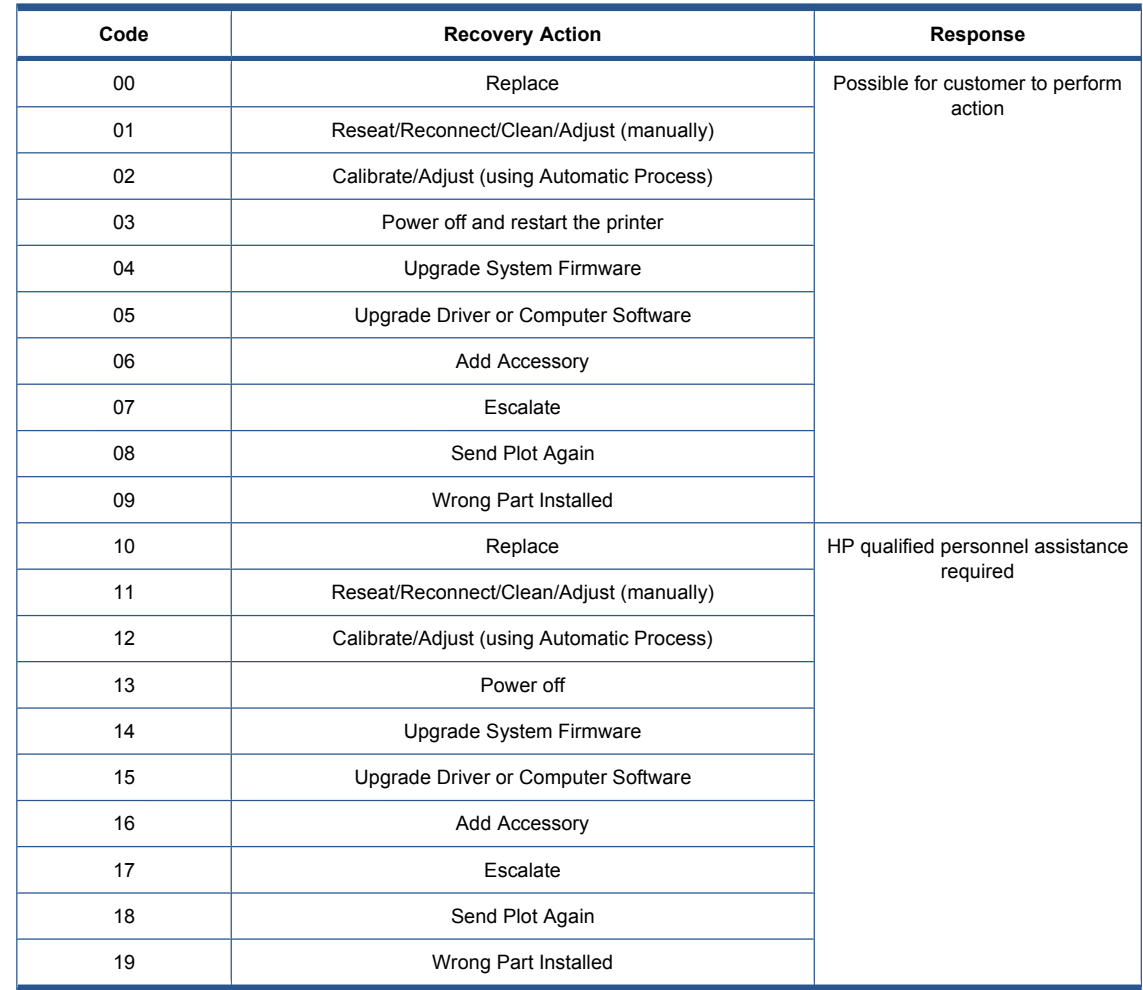

# **System Error Codes—Full Descriptions**

This sections describes each of the system error codes and warnings that could be encountered while using the printer and provides the remedial action required to solve the problem detected.

**NOTE:** Replace one component at a time and check whether the error has gone before replacing another component. Using this procedure you will be able to determine exactly which component failed.

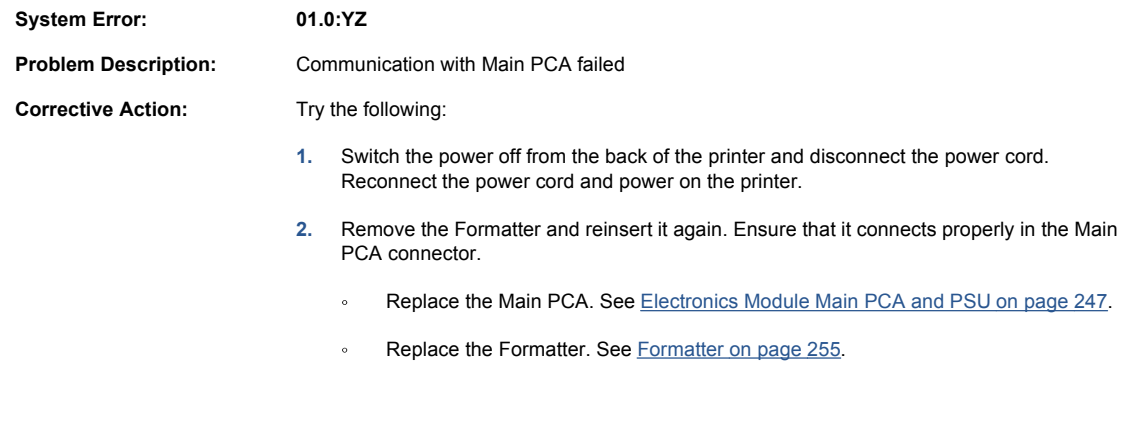

**System Error: 01.1:YZ**

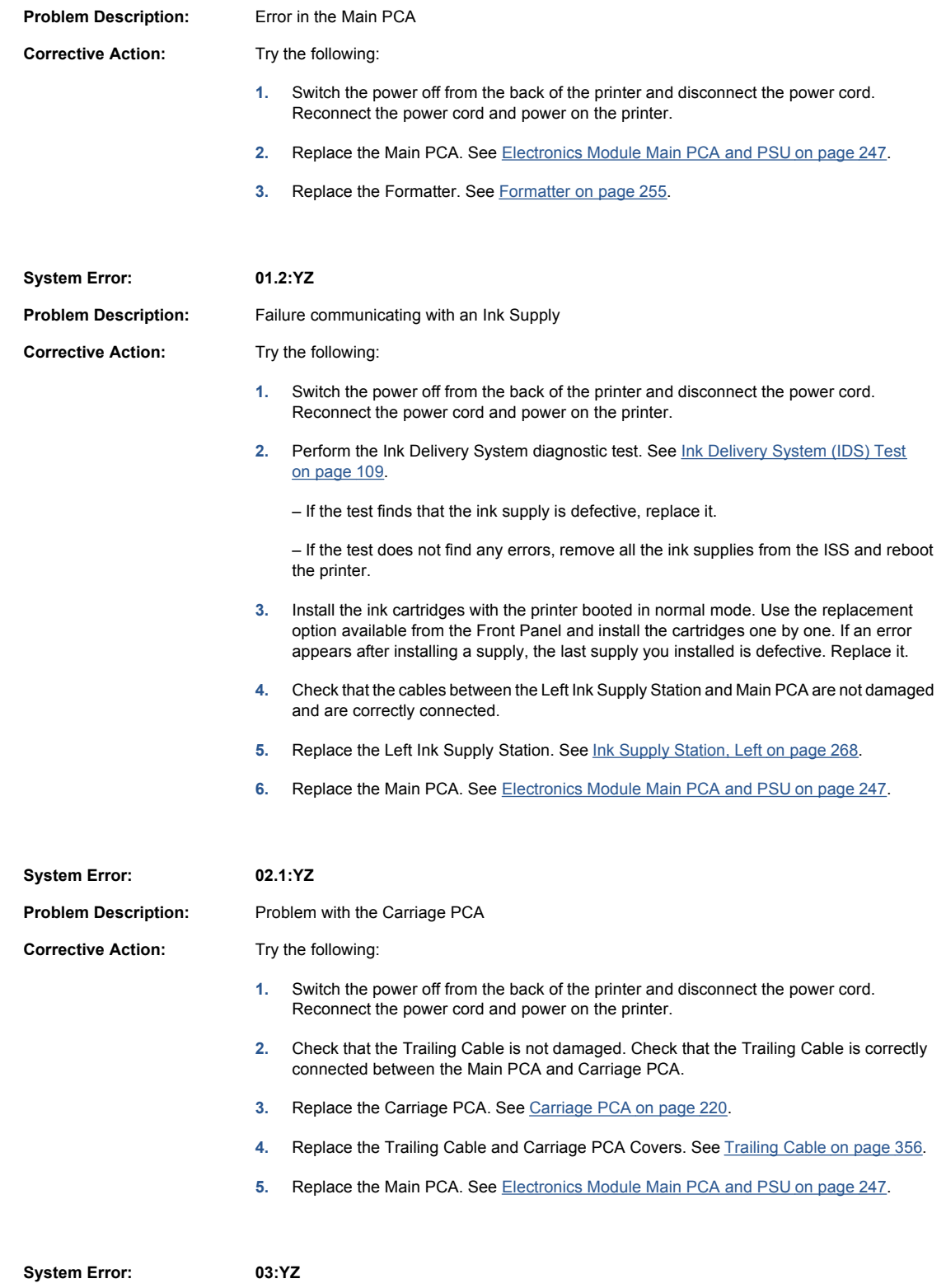

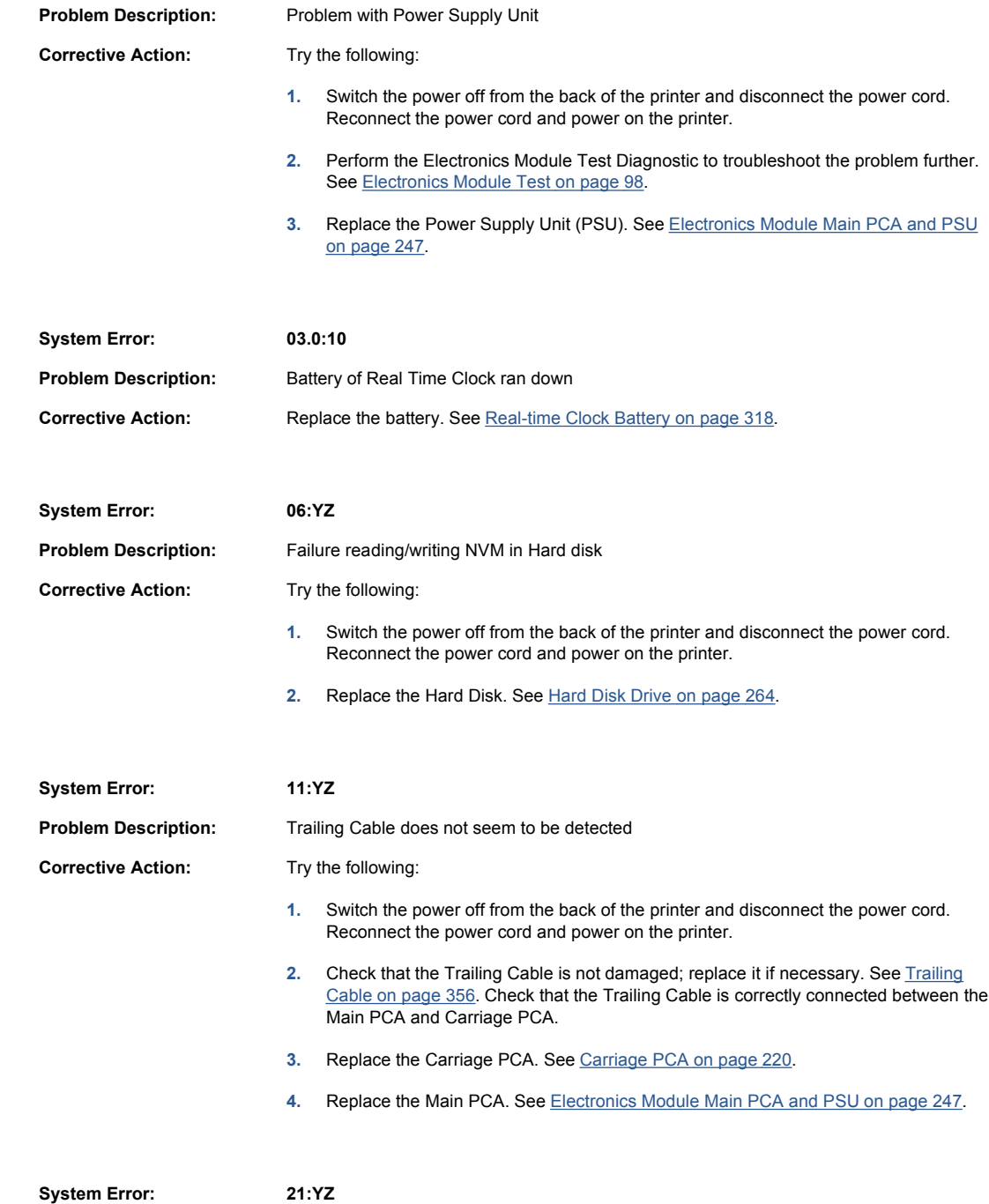

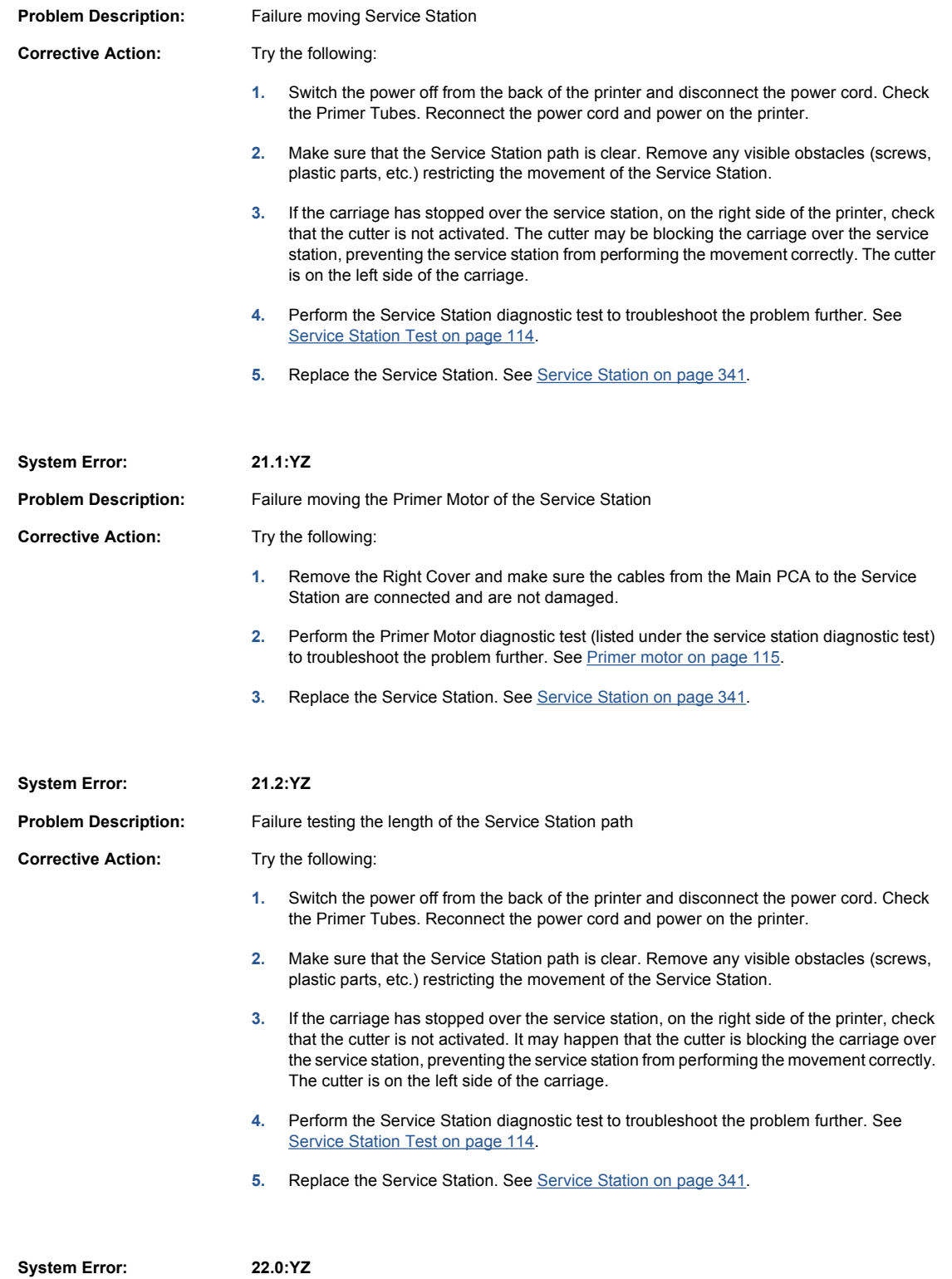

**Problem Description:** Left Ink Supply Station error, module 0.

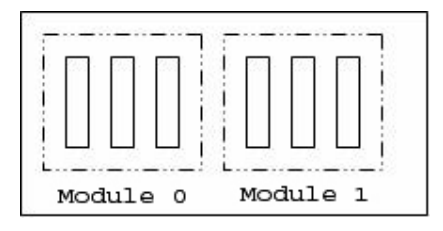

#### **Corrective Action:** Try the following:

- **1.** Switch the power off from the back of the printer and disconnect the power cord. Reconnect the power cord and power on the printer.
- **2.** Check that the cables between the Left Ink Supply Station and Main PCA the are not damaged and are correctly connected.
- **3.** Perform the Ink Delivery System diagnostic test to troubleshoot the problem further. See Ink Delivery System (IDS) Test on page 109.
- **4.** Replace the Left Ink Supply Station. See Ink Supply Station, Left on page 268.
- **5.** Replace the Main PCA. See Electronics Module Main PCA and PSU on page 247.

#### **System Error: 22.1:YZ**

**Problem Description:** Left Ink Supply Station error, module 1

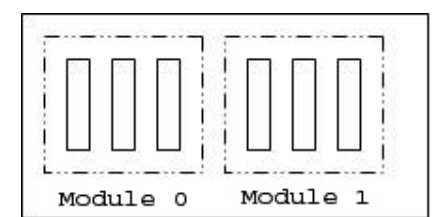

**Corrective Action:** Try the following:

- **1.** Switch the power off from the back of the printer and disconnect the power cord. Reconnect the power cord and power on the printer.
- **2.** Check that the cables between the Left Ink Supply Station and Main PCA are not damaged and are correctly connected.
- **3.** Perform the Ink Delivery System diagnostic test to troubleshoot the problem further. See Ink Delivery System (IDS) Test on page 109.
- **4.** Replace the Left Ink Supply Station. See Ink Supply Station, Left on page 268.
- **5.** Replace the Main PCA. See Starwheel Assembly on page 348.

**System Error: 24:YZ**

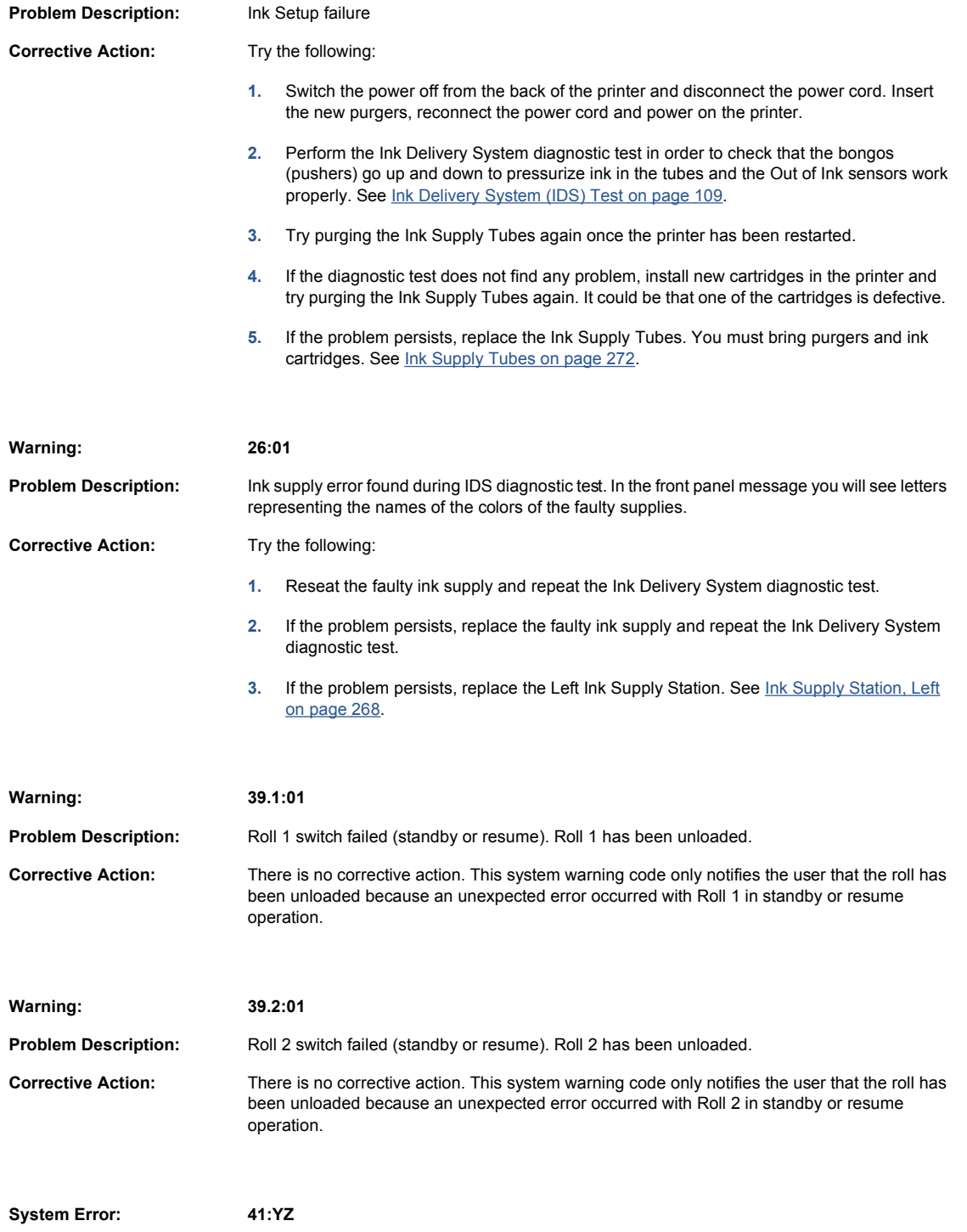

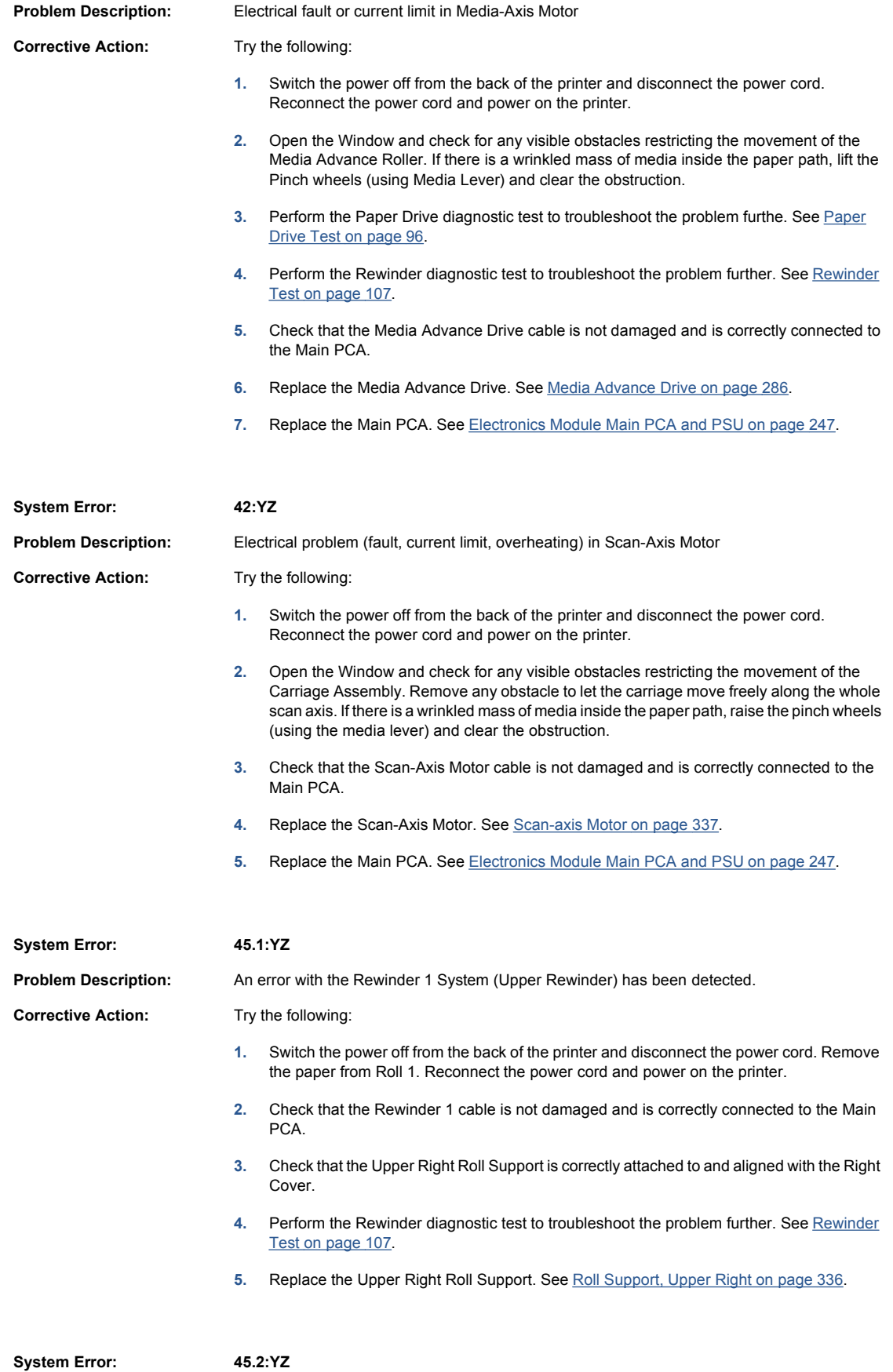

**System Error Codes** 

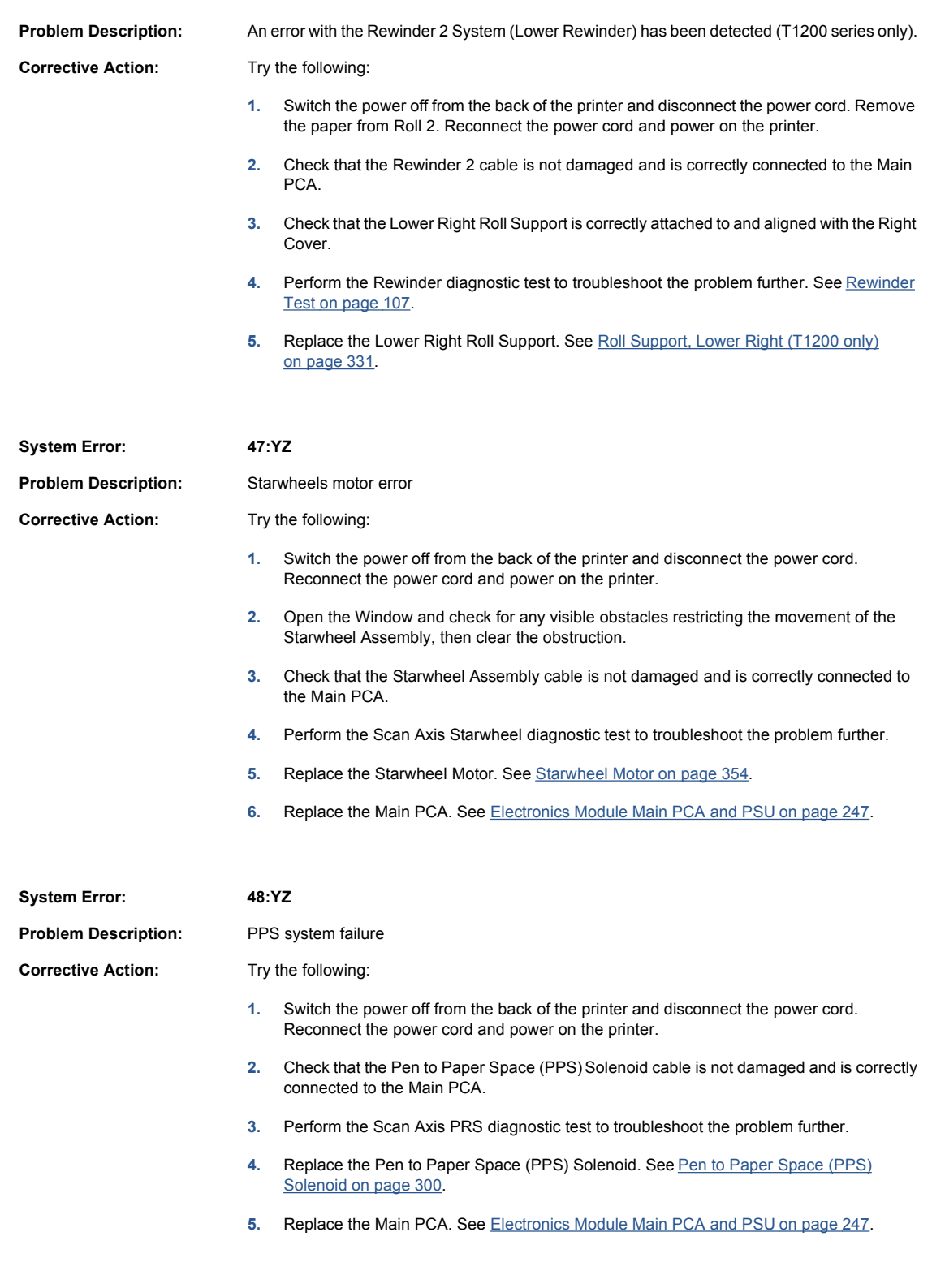

**System Error: 51:YZ**

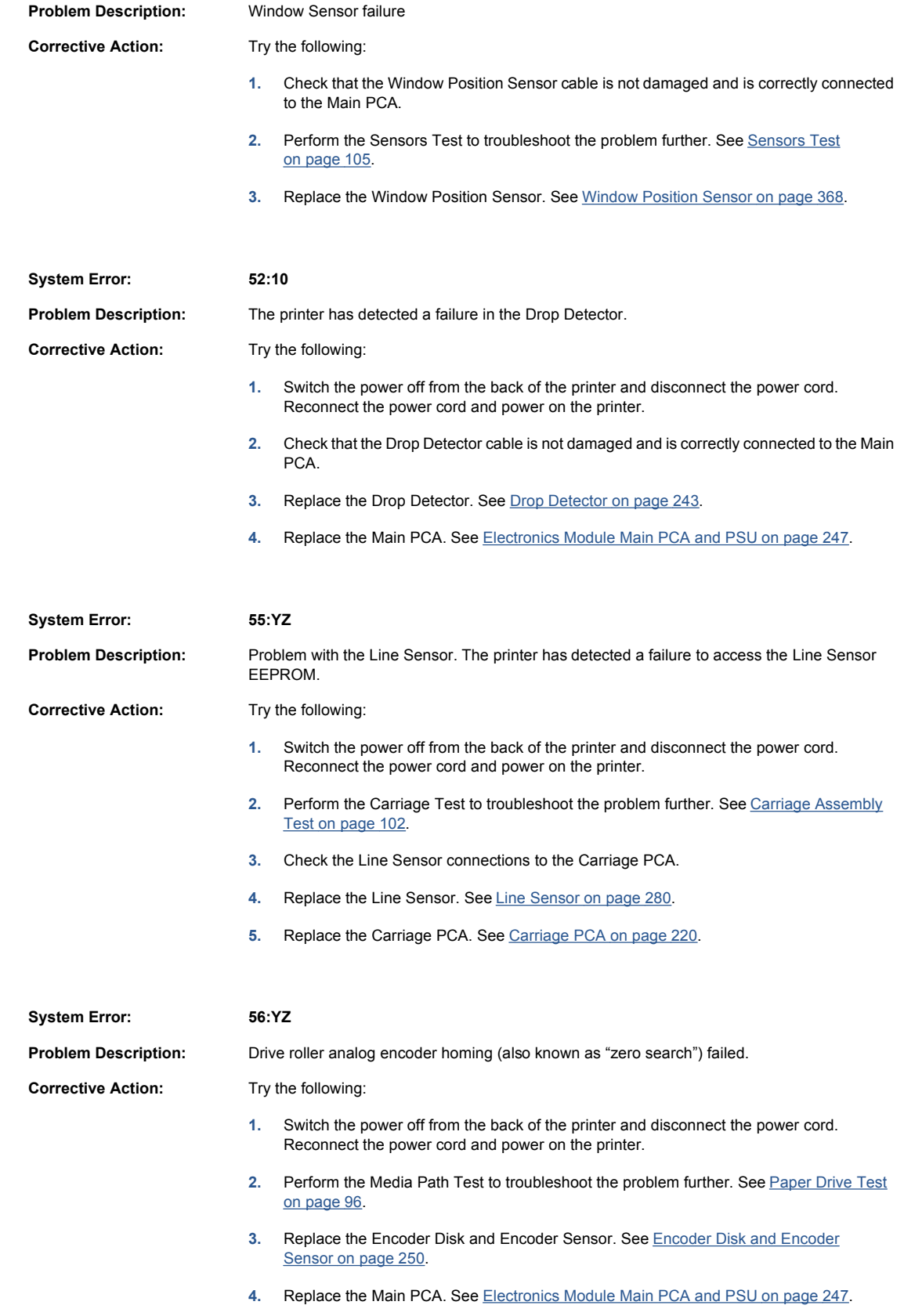

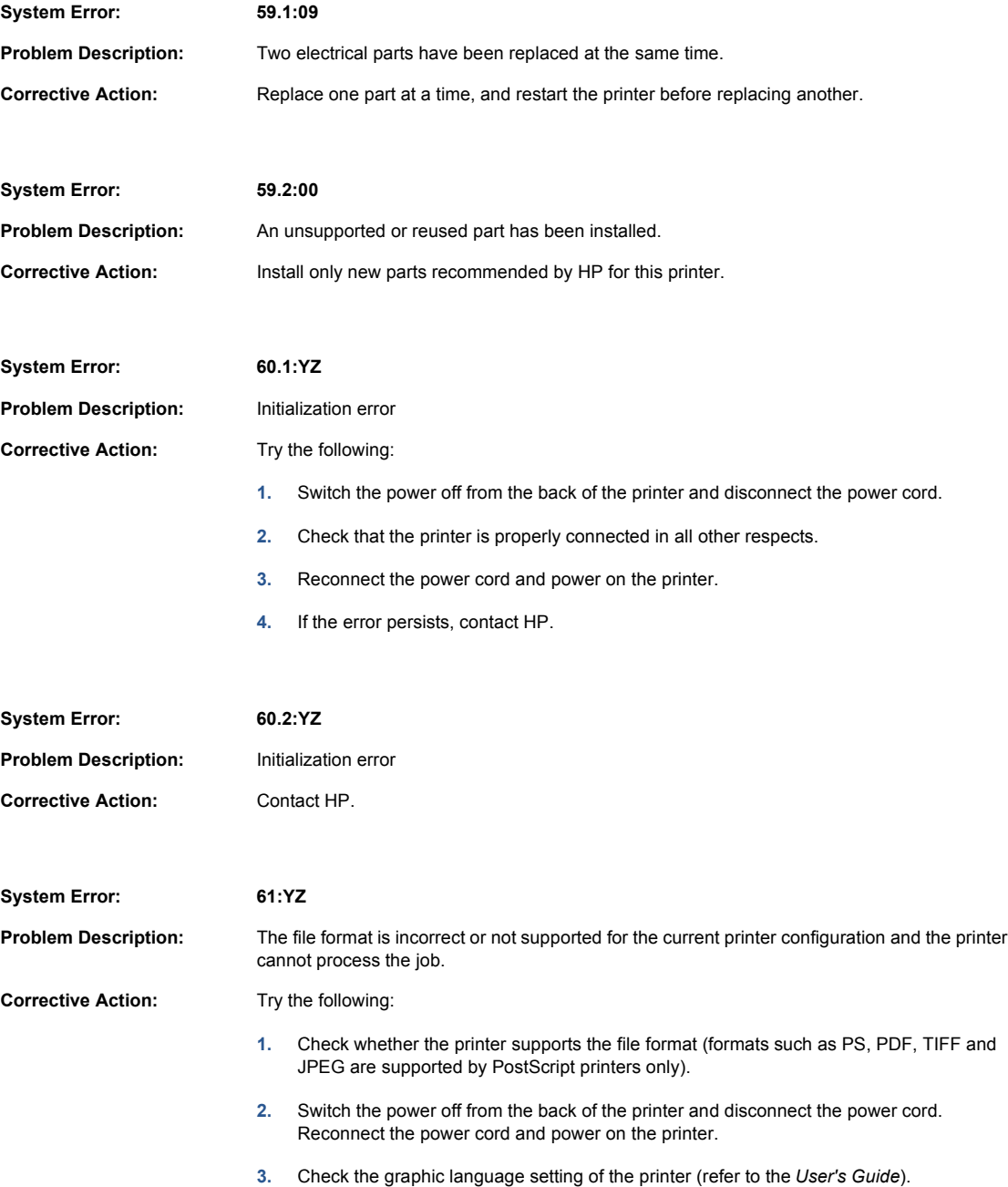

- **4.** Resend the file to the printer.
- **5.** Check that the printer has the latest firmware version. If not, update the firmware to the latest version.

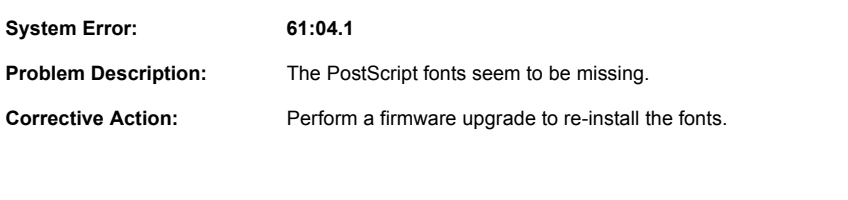

**System Error: 61:08.1**

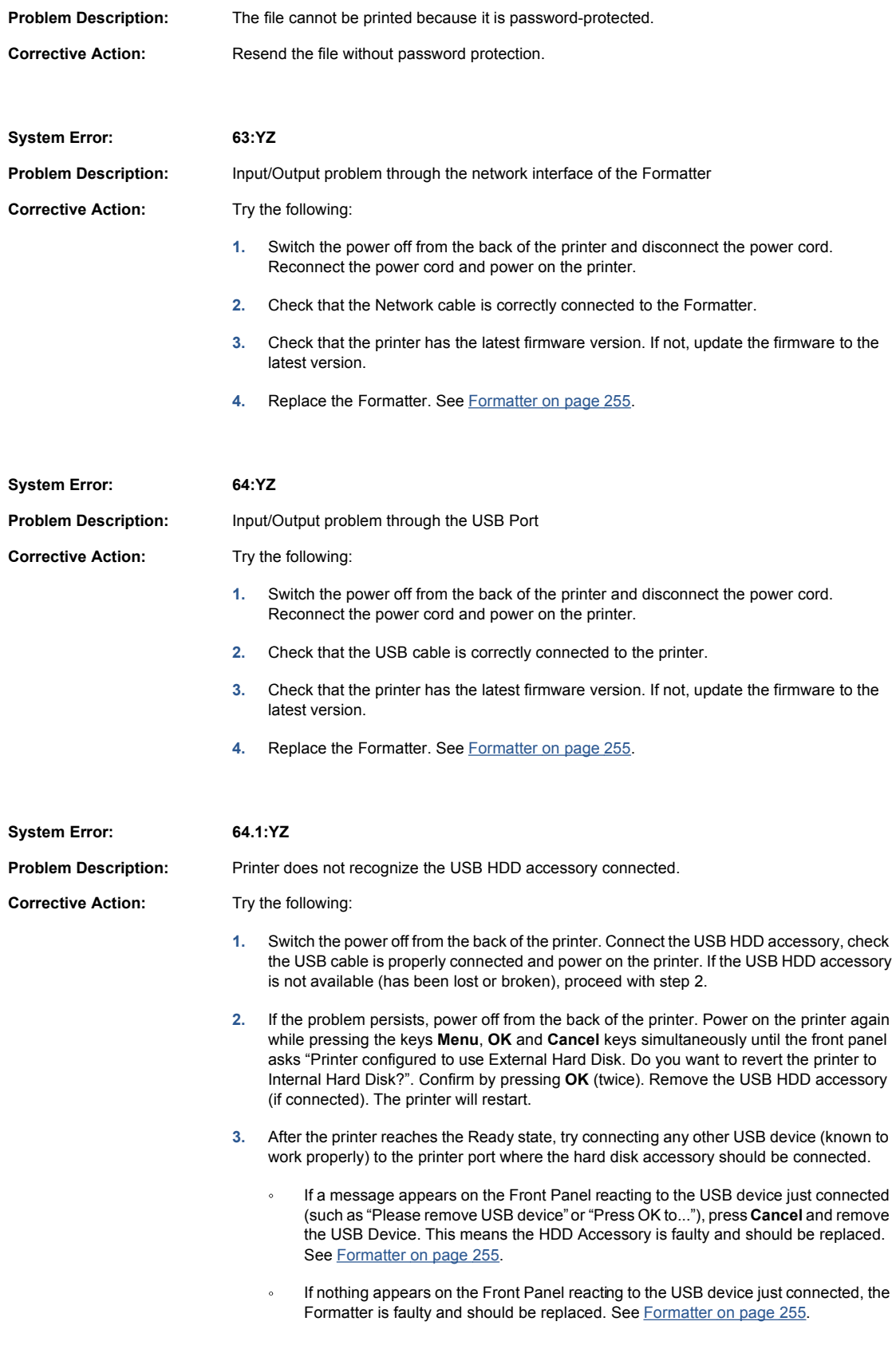

**System Error: 65:YZ**

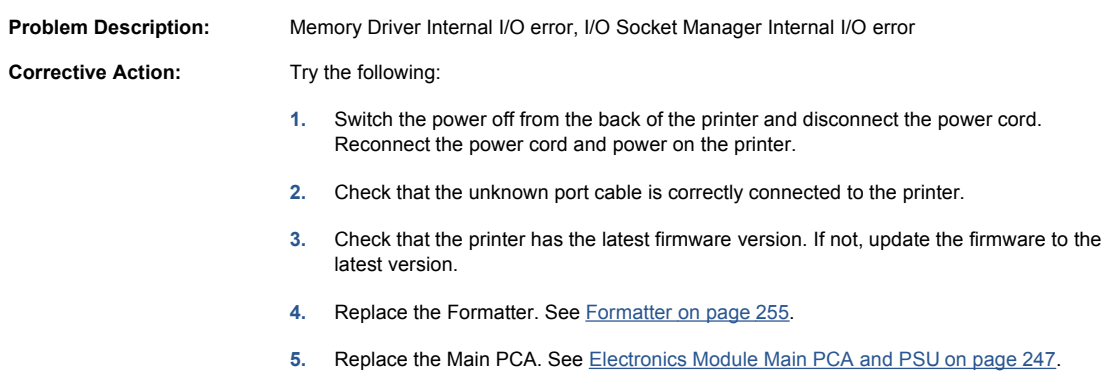

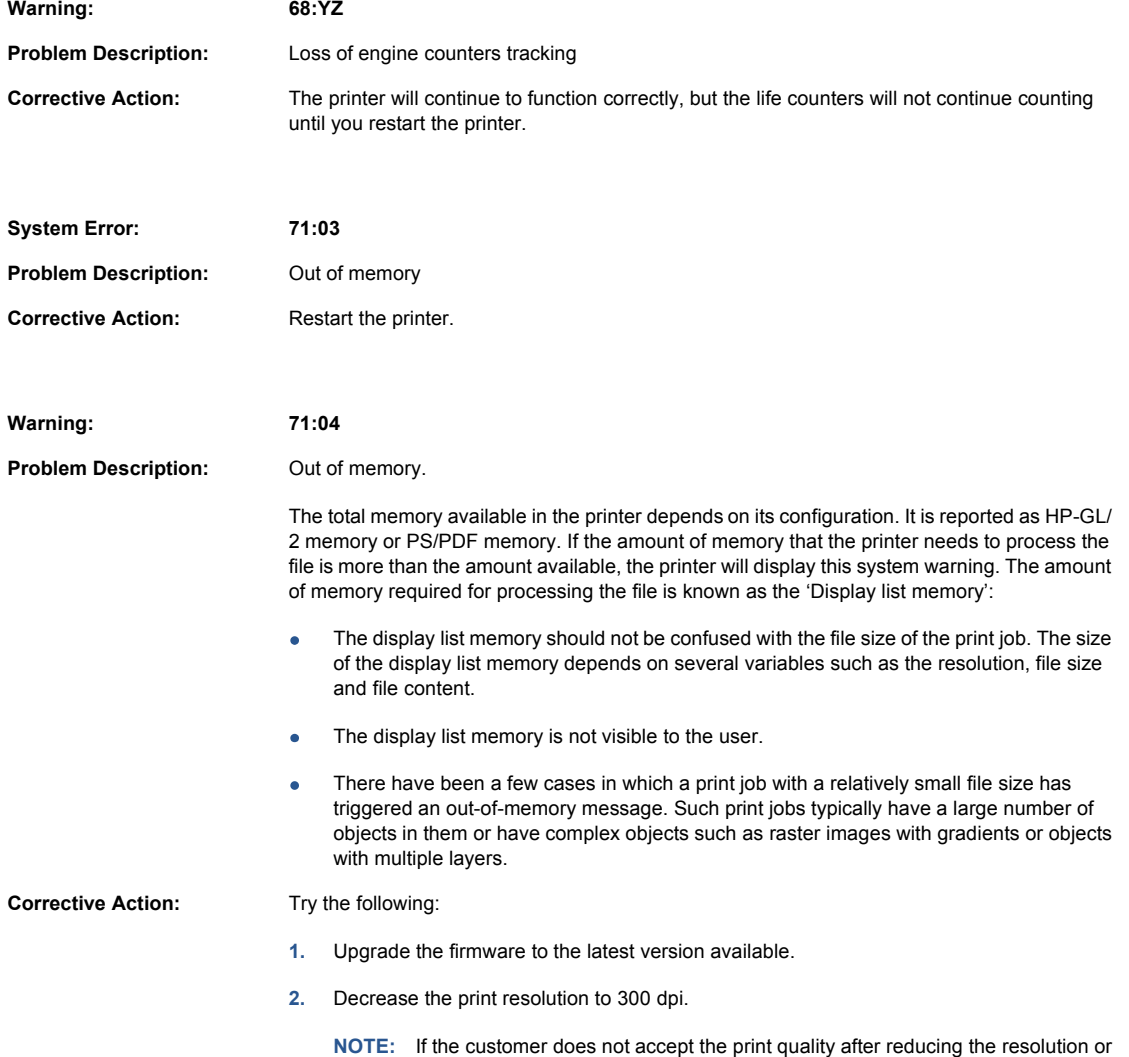

using Econofast print mode, proceed to the workaround in step 3.

The resolution required by the printer to process the file is set by the print mode selected (Best, Normal, Fast). There is a setting available that enables you to decrease the resolution for each print mode to 300 dpi. If this setting is used, the rendering resolution will be reduced, but the output (printing) resolution will remain the default of the selected print mode. There could be an impact on Image Quality because of the reduction in the rendering resolution; this will be especially noticeable in circles and lines with very low inclination.

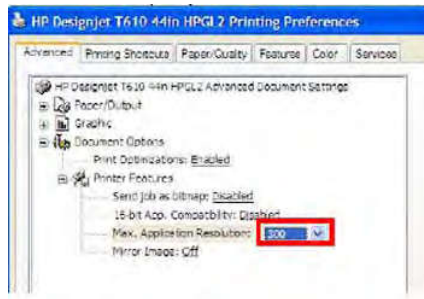

**3.** Use the 'Econofast' print mode. The rendering resolution will be set by default to 300 dpi. In the Paper/Quality tab of the printer properties window, select **Custom options** and press the **Settings** button. In the Custom Print Quality Options window, check the **Economode** box.

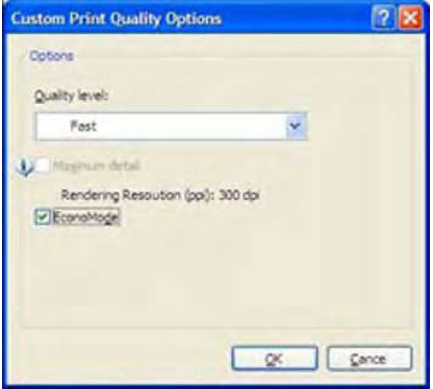

**NOTE:** If the Out of Memory message still persists, proceed to the next workaround.

**4.** Out of Memory issues can always be solved if the processing of the job can be performed before reaching the printer. This can be done by selecting 'Send Job as Bitmap'. The main processing of the print job will then be performed by the computer.This form of printing is recommended when the print job contains raster images, and mixed plots with raster images and lines, because the process of turning a print job made of raster images to vector images leads to a significant increase in the display list memory.

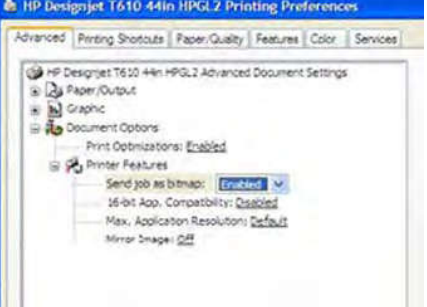

**Warning: 72.02:YZ**

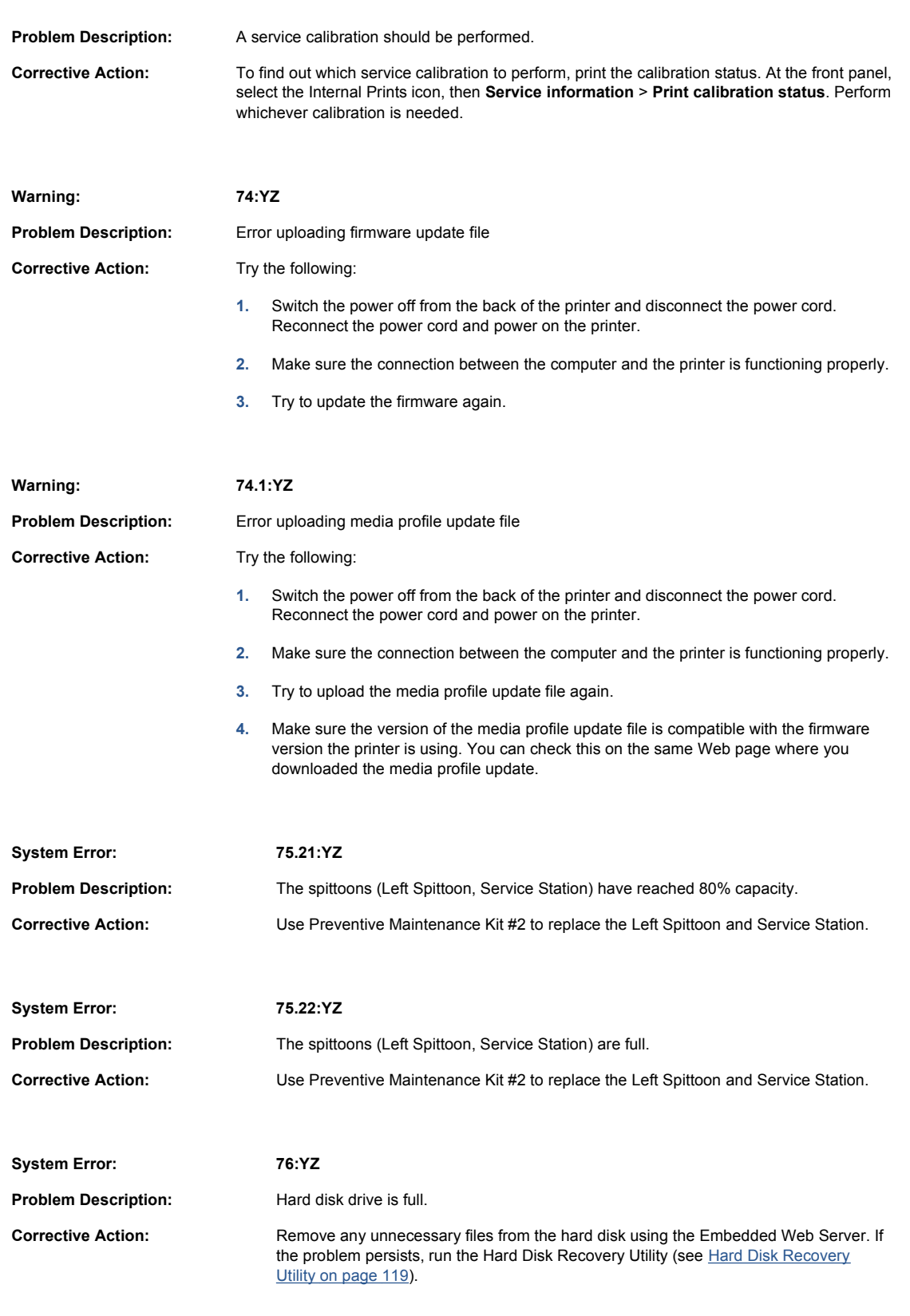

**System Error: 78:08**

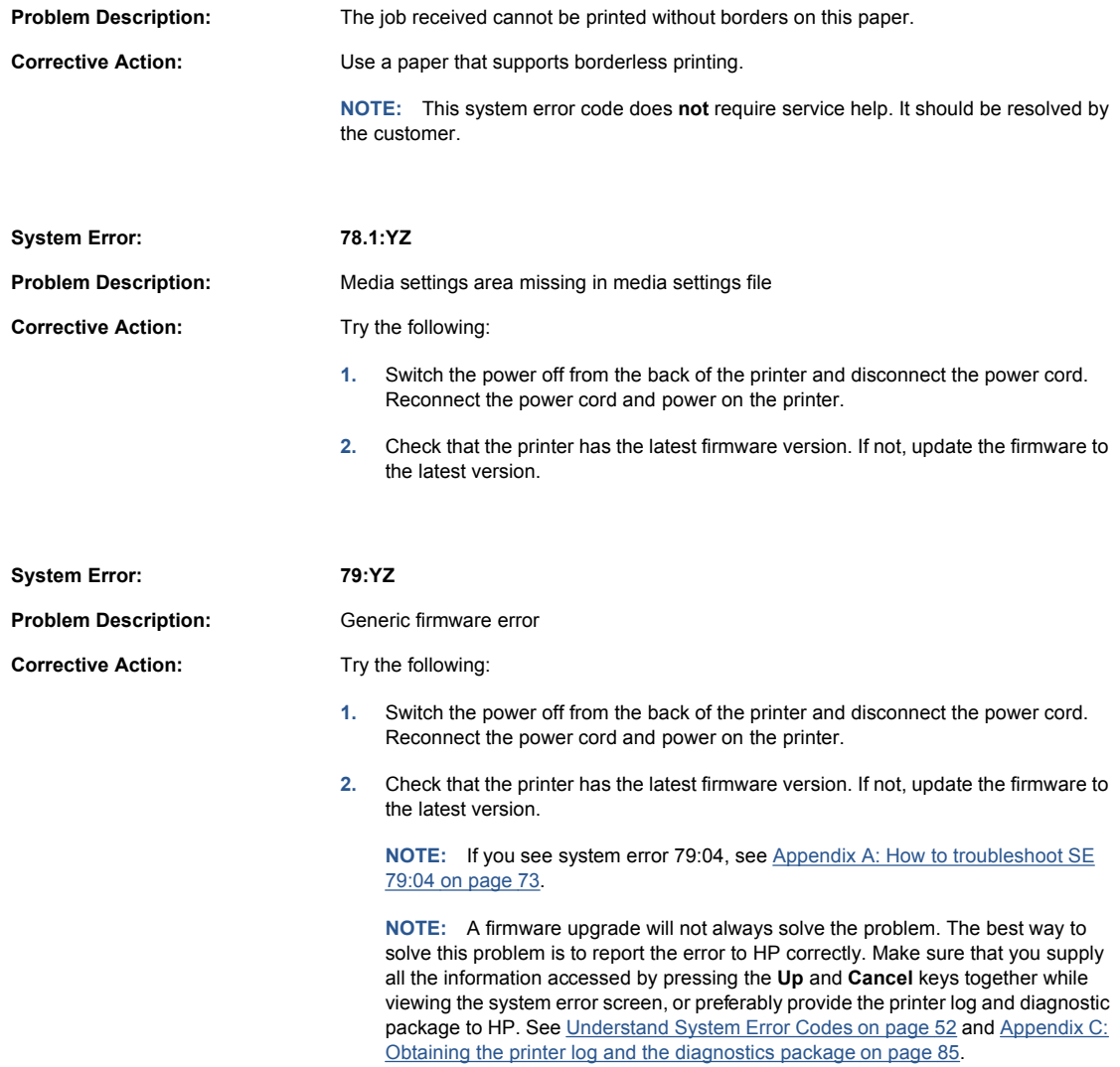

**System Error: 81:YZ**

#### **Initial checks:** This error can occur because the printer has been dropped during transportation, causing structural damage. Before continuing with the 81:YZ troubleshooting, first look for structural damage.

To identify the structural damage, look for the following three things:

- Consistent 81:YZ error codes.
- Platen fingers rubbing on the roller surface, leaving black marks on the roller.

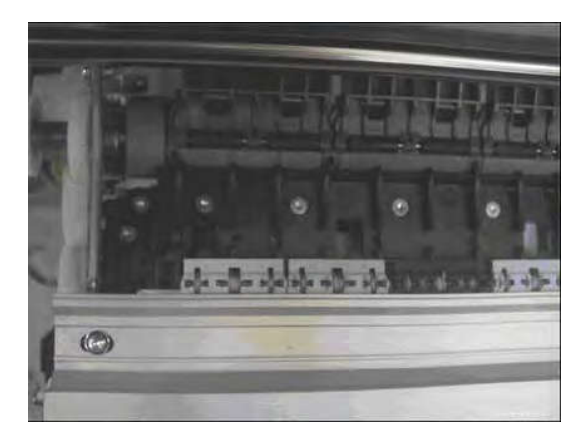

A gap on the platen beam. If there's any gap in Z (vertical direction) between the plastic feature of the platen and  $\bullet$ the metal side plate, then the chassis is damaged and the unit cannot be repaired.

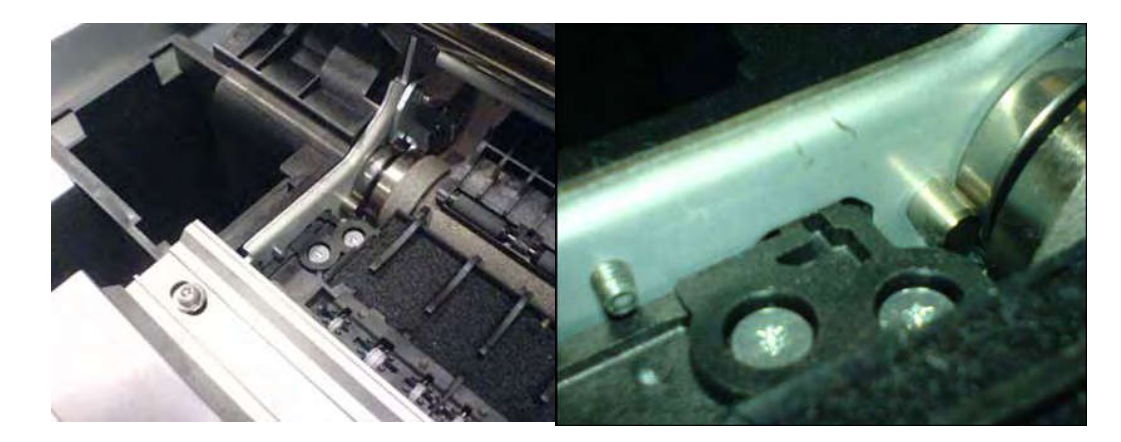

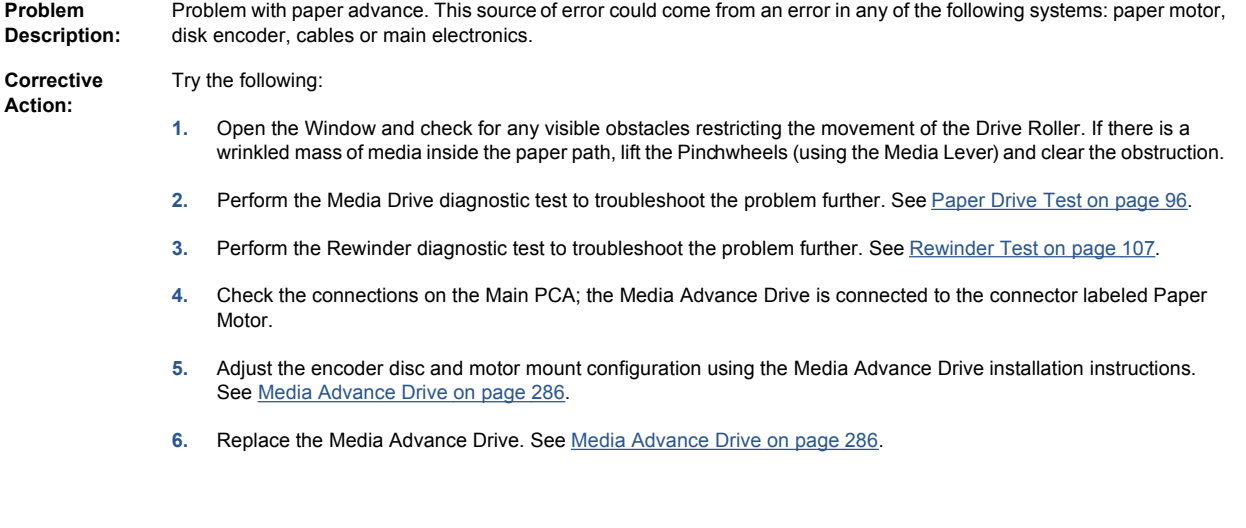

**System Error: 86:01**

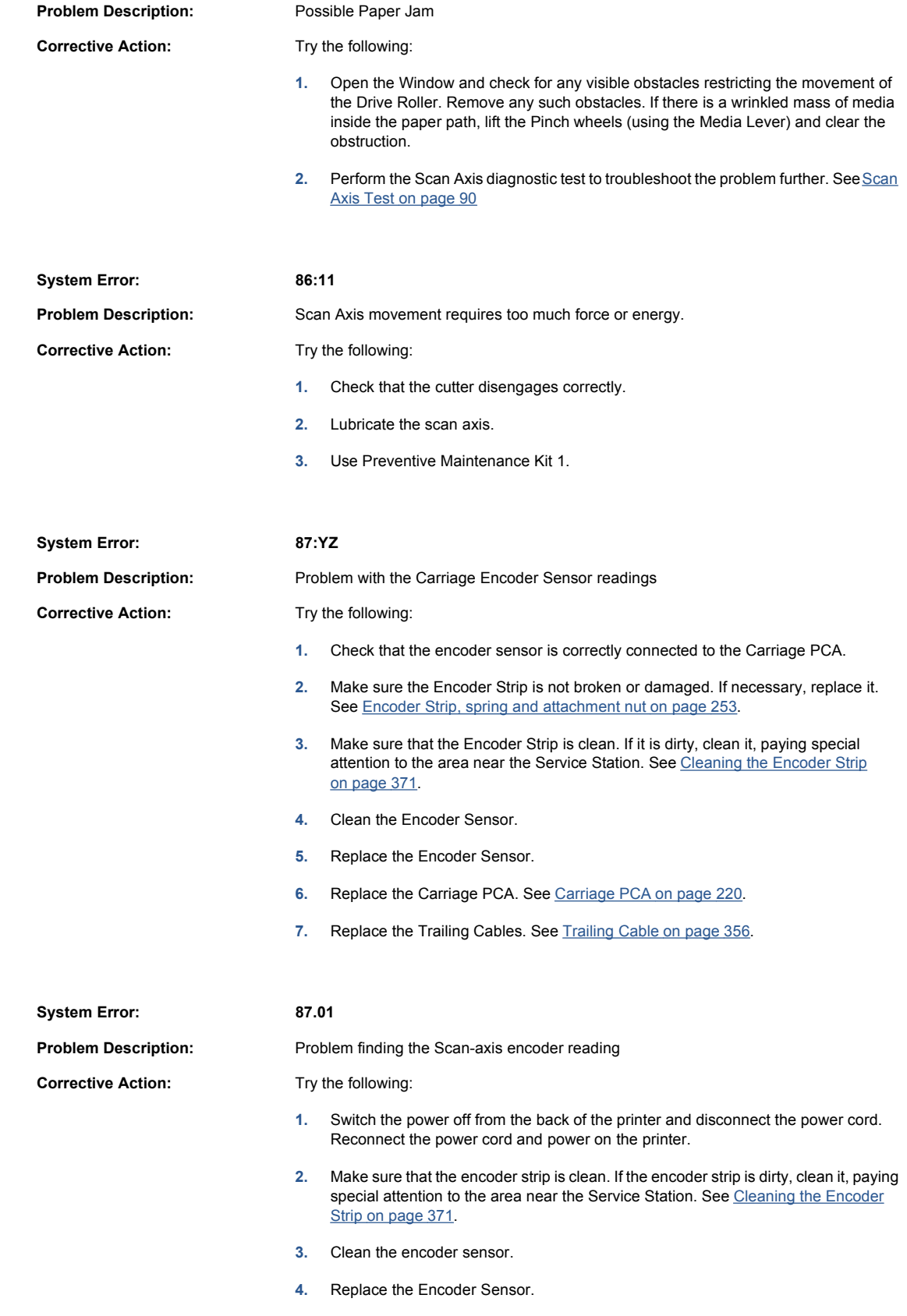

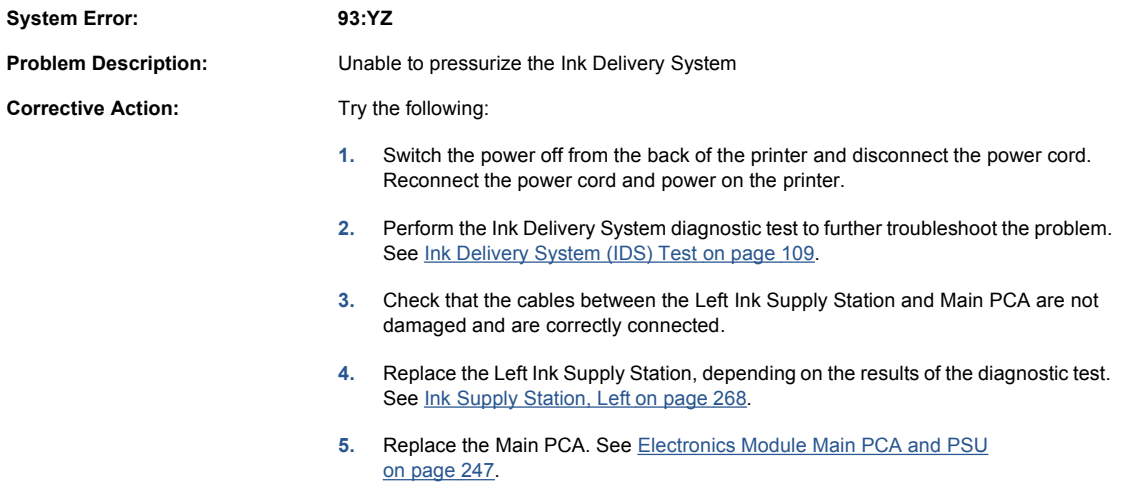

## **Appendix A: How to troubleshoot SE 79:04**

### **Introduction**

The system error 79:04 is a generic firmware error (equivalent to a blue screen in Windows). It's the system error that the printer will display when an unknown exception occurs that cannot be identified as relating to any specific subsystem of the printer.

Since this is a generic error, there can be multiple causes behind it. This document will cover the most probable causes behind a system error 79:04 and will recommend the most efficient troubleshooting steps to resolve customer issues.

It is important to mention that, although 79:04 system errors can be caused by a hardware malfunction, the vast majority of 79:04 system errors are pure software or firmware issues. Before doing anything else, you are recommended to try the following general-purpose solutions.

- **1.** Update the printer's firmware to the very latest available firmware version, even if the printer appears to be running the latest firmware already.
- **2.** Restore the factory settings from the front-panel's Setup menu.

If these do not solve the problem, continue reading about other possible solutions below.

### **Possible causes**

Since the 79:04 system error is a generic error, the number of possible causes behind it is large. The majority can be grouped, however, into the following groups.

#### **Job related SE79:04**

A specific print job that is not correctly formatted for the printer or that is not correctly processed by it can trigger a 79:04 system error.

The incorrect format or processing can come from two sources:

- Incorrect commands in the job itself. For example, a PS job with some commands that do not have the correct PS format.
- Issues applying to the settings in the job

#### **Possible symptoms**

79:04 caused by a print job always have the same symptoms:

- **1.** The job is received by the printer and starts to process.
- **2.** In the middle of the processing, the printer stops and displays 79:04.
- **3.** The printer will display the 79:04 system error again immediately after reboot. This is due to the fact that the printer will try to reprint the job, which is pending in the queue, after reboot.
- **4.** After the second reboot, the printer will start up normally
- **5.** If the same job is sent again, it will always produce a 79:04 system error

These types of 79:04 system errors are normally caused by jobs that have been generated by 3rd party applications (RIPs, 3rd party drivers, files exported by an application to PS, PDF, HP-GL/2, RTL, … or any other format supported by the printer). Jobs generated by HP drivers will not normally generate 79:04 system errors, since the output that our drivers generate is very controlled and has been designed taking into consideration the characteristics of our printer's language interpreters.

There is an exception to this general rule: there are certain applications that can generate their own PS code (Adobe PhotoShop, Adobe Illustrator, Adobe Acrobat, Corel Draw, Freehand, QuarkXpress, …). When used with a PS driver, these applications generate the output PS themselves, instead of using the driver's rendering capabilities. This is known as PostScript passthrough. So, when using an HP PostScript driver together with an application that has PS passthrough capabilities, the PS code that comes into the printer has not been rendered by the HP driver, and, should the source file contain any PS commands that are not correctly processed by the printer, a 79:04 system error could occur even though an HP driver is being used.

#### **Solutions and workarounds**

When a job consistently generates a 79:04 system error, it is either because of a issue in the printer's firmware or because of a defect in the job itself (when it has been generated by 3rd party SW). In order to identify the cause and find out a solution, these issues should always be immediately escalated to the GBU through the GCC.

Also, there are some workarounds and short-term solutions that can be tested in order to get the customer up and running in the shortest possible time:

- **1.** Send the job using a variety of different settings. Many times, the issue is caused by a combination of the job contents combined with some specific setting(s).
- **2.** If the customer is sending the file directly to the printer, try using the HP driver instead.
- **3.** If the issue is occurring when printing through the HP PostScript driver from an application with PS passthrough, try changing the options in the application so that it prints PS as raster (the option is typically located in the "Advanced" options of the application's printing dialog).
- **4.** In some cases, there may be an unfortunate interaction between the particular job and the I/O connection used to send that job to the printer. Try sending the same job using a print queue that uses a different type of connection. For example, use a network connection instead of USB, or use the LPD network printing protocol instead of port 9100.

#### **Data related SE79:04**

HP Designjet printers have Hard Disks and non-volatile memories that contain databases and files that can be modified with user data. Some examples include:

- The printer's queue
- The hard drive partitions that contain user jobs  $\blacksquare$
- The database that stores the printer settings
- The database that stores accounting information

Some of this data is accessed by the printer at start-up, and some others are accessed as needed.

If any of this fields contains corrupt data or data with characters or values that cannot be correctly processed by the printer, a 79:04 system error may occur.

#### **Possible symptoms**

There are two different types of symptoms for data related 79:04 system errors:

- **1.** When the corrupt data is accessed during start-up:
	- **a.** The printer will display a 79:04 during the start up process
	- **b.** Switching the printer off and on again will not solve the issue. The printer will continue displaying the 79:04 system error until the corrupt data has been cleared through a service procedure
- **2.** When the corrupt data is accessed during normal printer operation:
	- **a.** The printer will start up normally
	- **b.** When the data is accessed (for example while printing, while navigating the queue or when changing some settings), the printer displays a 79:04 system error
	- **c.** The printer can reboot normally
	- **d.** When the data is accessed again (typically, under the same conditions as in step "b"), the 79:04 system error is displayed again

#### **Solutions and workarounds**

Many times, data-related 79:04 errors are resolved by means of hardware intervention. Since data are stored in physical components (RAM, EEROM and Hard Disk), replacing these components with new ones that are empty usually solves the problem. However, there are quicker and more effective solutions to these types of errors:

- **1.** Clear all information that has been introduced by the user using the standard tools available in the printer.
	- **a.** Delete all jobs from the queue (from the Front Panel or the EWS).
	- **b.** Reset to factory defaults to clear the user's configurations and calibrations.
	- **c.** Delete any non-standard paper preset in the printer (both the ones that have been created by the user and the ones that have been installed as OMES profiles through the EWS or the HP Printer Utility).
- **2.** If step 1 did not resolve the issue, you can use Service Tools to clear additional information that could be causing the issue.
	- **a.** Start the printer in Diagnostics Boot Mode.
	- **b.** Perform an EEROM reset.
- **3.** If step 2 did not resolve the issue, it is possible to run a recovery of the hard disk.
	- **a.** Start the printer in Diagnostics Boot Mode.
	- **b.** Perform a Hard Disk Recovery. This will erase data from the hard disk and reinstall the current firmware. It may take up to half an hour.
- **4.** If step 3 did not resolve the issue, you can check the hard disk's file system.
	- **a.** Start the printer in Diagnostics Boot Mode.
	- **b.** Perform a File System Check. This will fix any error in the file system structure. It may take a few minutes, or up to an hour, depending on the state of the hard disk.

#### **Important note:**

It is possible that the corrupt data came to be in the printer as a consequence of some activity in the customer's workflow. In this case, it is possible that the issue will happen again. In these cases, it is very important to understand the sequence of events in the customer's workflow that led to the error occurring. Once the error can be traced in the customer's workflow, escalate the issue to the GBU (through the GCC). This is done to implement any changes in the printer's firmware that can prevent these issues occurring again.

#### **Network related SE79:04**

Most HP Designjet printers have built-in networking capabilities. Network settings can be set manually, but in the majority of cases, they are obtained automatically from the printer. These settings include many different fields, such as IP address and subnet mask, available gateways, host and domain names, etc.

In some cases, there can be issues in the firmware that can cause a certain value in one of these fields to be interpreted incorrectly, and this can lead to a 79:04 system error.

#### **Symptoms**

There is no single set of symptoms that can absolutely pinpoint a network related 79:04 system error. However, the following guidelines can be applied:

- It can happen when the printer starts up or when accessing the Network Configuration section of the front panel or Embedded Web Server. It can also occur apparently randomly when the printer is connected to the network. It can also occur any time a particular network action is performed, for example when print jobs are sent to the printer, or when connecting to the Embedded Web Server.
- In all these cases, repeating the action after restarting the printer with the LAN cable disconnected does not cause the 79:04 error to occur.

#### **Solutions and workarounds**

In the majority of cases, these issues are due to an issue in the printer's firmware. As soon as the conditions in which the issue happens are understood, it should be escalated to the GBU through the GCC.

At the same time, the following short-term solutions and workarounds can help the customer to get up and running in the shortest possible time:

- **1.** Disconnect the network cable in order to restart the printer and change network settings.
- **2.** Try resetting the embedded networking settings or Jetdirect settings. See Connectivity troubleshooting on page 46.
- **3.** In the Network configuration menu in the Front Panel, disable any protocols that you are not using, including IPv6, IPSec, SNMP and WebServices.
- **NOTE:** Disabling SNMP or WebServices means that customers may not be able to see printer status information; and Windows and Mac OS print-queue installers will require the user to specify the printer's IP address and printer model manually.
- **4.** If the above steps do not work, try using a different type of print queue. For example, if the problems occur when printing to a Port 9100 Socket print queue, try using the LDP protocol instead, or USB. To do this, create a new print queue of the type required and try printing using the new queue instead.
- **5.** If the above steps do not work and the customer is using the printer's embedded LAN connection, try using an accessory Jetdirect card instead. Similarly, if the customer is having problems using an EIO Jetdirect card, try disconnecting the Jetdirect card and using the embedded networking.

In most cases, network problems that seem to occur randomly (when the printer is not being sent print jobs) are caused by an interaction between some other devices in the customer's network and the printer. Isolating the printer from other devices in the network as much as possible by connecting the printer to a private network or a different network subnet may help the customer continue working until the root cause of the problem is understood and solved.

#### **User Interaction related SE79:04**

In some cases the printer may not react as expected when a certain set of conditions coincide. In these cases, if the printer doesn't know how to react, it may simple display a 79:04 system error and force a reboot. Some examples (not real) that can help to illustrate this:

- An error occurs when a job is cancelled when it is at the "Finishing print" state and when the queue is disabled
- An error occurs if the Window is opened while the printer is checking the printheads

These errors will most likely only happen in very specific corner cases that have not been identified during the development or the qualification of the printer, so normally, they do not severely impact the customer, as they do not affect their regular working flows.

#### **Symptoms**

The symptoms here are as numerous as the number of possible interactions between the user and the printer. In any case, it's possible to identify the steps that caused the error to occur and avoid them as the steps will always be the same with no variance.

Important: An major element in determining the error is what the state the printer was in at the time the error was displayed. Actions the user has made when the printer is drying for example can produce an error, whereas the same action when the printer is doing something else (or is idle) may not produce any errors.

#### **Solutions and workarounds**

The recommended action plan in these cases is to identify the previous steps that caused the error and:

- **1.** Escalate the issue to the GBU through the GCC in order to have it corrected in the firmware.
- **2.** Recommend to the customer that they try to avoid the same steps to prevent the issue
- **3.** If the conditions that cause the error are in the customer's regular workflow, try to identify a different way of achieving the same result out of the printer.

#### **Random SE79:04: Concurrence issues and memory leaks**

Some 79:04 errors happen randomly when the printer is being heavily used. However, it's impossible to find a single set of conditions that reproduce the problem. It just happens from time to time, without a defined pattern.

These random 79:04 can have two different types of root causes:

- Memory leaks: before a program is executed, it allocates the memory it will need. After the execution is complete, the allocated memory is freed to be used by other programs. If the allocation or the release of the memory are not properly programmed, every time the program is executed some memory will be incorrectly labeled (either as used or as free). This is known as a memory leak. When a program with a memory leak is executed a lot, the memory becomes progressively full (since it is not properly freed). When the leak becomes too big, the printer is left 'out of memory' to execute new processes and a 79:04 is triggered
- Concurrence issues: there are certain resources that can be accessed by multiple programs or by multiple executions of the same program (what is known as multiple threads). Access to these resources must be correctly controlled to prevent unexpected behavior. Issues caused by an incorrect control of these resources are concurrence issues.

In the following you have a simple example: let's imagine that there is a counter that controls the communication between the Jetdirect card and the printer's firmware. Whenever a new packet of information is sent by the Jetdirect card to the printer, the counter increases. When the printer receives the packet and processes it correctly, the counter decreases. Another process checks the counter from time to time to see its value and take conclusions from it. If the counter is near 0, it means that the printer is processing correctly, and if it grows too big, it may mean that there is a bottleneck somewhere and maybe the Jetdirect card throughput is decreased to control its speed to the printer. However, if the access to this counter is not properly controlled, undesirable effects may happen: in a real environment, a Jetdirect card processes thousands of information packets per second, so this counter is updated frequently, both by the Jetdirect and the printer. If at a certain point the Jetdirect and the printer try to access the counter at the same time and the code is not prepare to handle this, it may happen that the Jetdirect cannot increase the counter because the printer is writing to it, and what's worse, that it does not realize this fact. If this happens a few times each second, it may happen that the counter is decreasing faster than it's increasing and that at a certain point it has a negative value. And then, what will the process that is checking this counter do? Most likely, the process will not be prepared to react to a negative value and will launch an exception that will trigger a 79:04 system error.

#### **Symptoms**

This type of 79:04 always occurs in heavy load conditions, so the symptoms will always be similar to this pattern:

- A printer that is being heavily used (printing a project or in a reprographics environment) produces 79:04 errors randomly, forcing the user to reboot.
- After rebooting, the printer can be used without any issues for an extended period of time, but if the workload is consistently high, a random error will occur again.
- The error can never be associated with a specific file. The file that was being printed when the error occurred the last time can be printed without issues after reboot. And a file that has been printed without issues several times can trigger the error in the future.
- This error is very dependant of the workflow the customer has. The most common user workflows have been extensively tested both by HP and by our beta sites, so it is highly unlikely to see random 79:04 issues in these cases. These random issues tend to occur in very specific corner cases, and cannot be reproduced unless the exact conditions of the workflow are replicated. They normally happen when sending files generated by external applications (RIPs, 3rd party drivers, etc.)

#### **Workarounds and solutions**

Random 79:04 errors are, by far, the most complex ones to diagnose and to fix. The only solutions available in these cases are:

- **1.** Run the Hard Disk Recovery utility (see Hard Disk Recovery Utility on page 119).
- **2.** Identify the root cause (either in the files or in the firmware) and fix it in the code, which requires the intervention of the GBU.
- **3.** Test any options available to modify the customer's workflow and see if any combination of them solves the issue.

In both cases, a profound understanding of the customer's workflow is necessary. In particular, the information that is needed is:

- Printer front panel settings
- Application that is being used; RIP or driver that is being used
- Application/RIP/Driver settings
- Type of output files this application, RIP or driver is generating
- Some sample files that are representative of what the customer is using Ä
- Operating System
- Method of connection to the printer
- A description of the normal flow when the issue occurs and the typical frequency of occurrence (for instance, once every hour when sending several files non-stop, each of them with multiple copies)

You are recommended to use the Diagnostics Package to obtain this kind of information.

With this information, the environment can be replicated in order to try to find workarounds. This is also the information that will be needed at the GBU to investigate and fix the root cause of this issue once it is escalated.

#### **Hardware related SE79:04**

Hardware is, by far, the least likely cause of a 79:04 system error. Replacing hardware components does not normally fix the issue and increases the total turn around time in finding a workable solution.

In some cases, a failure in a component in the printer's electronics may cause a 79:04 system error, since the printer's electronics are involved in the execution of the firmware and the processing of jobs. It needs to be noted, however, that hardware failures in the electronics tend to produce specific system errors that point directly to the component that is failing.

Some HW causes that could be behind a 79:04 error are:

- Defective clusters in the Hard Disk drive. If these clusters are used to execute the firmware or to process a job, they may produce a 79:04. It needs to be noted however, that most 79:04 errors that are resolved by an HDD replacement are in fact, data related 79:04 that could have been solved more efficiently and quickly following the steps in Section 3.
- Defective memory segments. If the RAM memory has some defective segments, a 79:04 may occur when these segments are used.
- Intermittent defects in the electronic components that are involved in the processing of a job: Carriage PCA, Trailing cable, Formatter and Main PCA. This is a highly unlikely cause, since defects in these components will produce subsystem specific errors.

#### **Symptoms**

There's no single set of symptoms behind hardware related 79:04 system errors. The most usual ones, however are:

- 79:04 during start up. Rebooting the printer may or may not solve the problem
- 79:04 while processing or printing a job. Rebooting the printer and printing the same job does not always produce the error.

#### **Solutions and workarounds**

In the following procedure perform each step as it appears in the list and only move on to the next step once you are sure the 79:04 error has not been cleared:

- **1.** Reboot the printer in Diagnostics Boot mode and execute the service tests to validate the functionality of all the electronics components
	- Execute the troubleshooting for "data related" system errors, refer to page 3, Data related  $\bullet$ SE79:04
- **2.** Replace the memory
- **3.** Replace the HDD
- **4.** Escalate the issue before replacing any additional parts.

### **Troubleshooting based on symptoms**

This section will describe which troubleshooting steps to perform for a 79:04 system error based on the symptoms of the issue. Perform each step as it appears in the list and only move on to the next step once you are sure the 79:04 error has not been cleared:

#### **Front panel displays 79:04 at Start-up**

- **1.** Reboot the printer twice. If the System error has been caused by a job because its in an incorrect format, rebooting twice will clear the error (the first time after reboot, the printer will attempt to print the job again, and this will cause the error to re-appear). If rebooting the printer twice solves the issue, then it is an issue related to the job and you should refer to page 2, Job related SE79:04.
- **2.** Upgrade the printer's firmware. Even if the currently installed firmware version is the latest one, reinstall it. Since the printer cannot start normally, you will need to upgrade the firmware while booting the printer in Diagnostics Boot Mode. For this, a special file and a special upgrade process will be needed. For more information, see Appendix B: Updating firmware in diagnostics boot mode on page 84 .
- **3.** Disconnect the network cable and restart the printer. If this solves the problem, then it is a network related 79:04 and you should follow the guidelines for this type of 79:04.
- **4.** Remove all cartridges, printheads and printhead cleaners (if available). Unload the media. Restart the printer. If the printer can start normally, insert the consumables one by one until you isolate the one that is causing the error. Do **not** insert any of the replaced consumables in another printer
- **5.** Restart the printer in Diagnostics Boot Mode and perform the "Electronics test". If an electronic component is identified as faulty, replace it.
	- Restart the printer in Diagnostics Boot Mode and Reset the EEROM. If the issue is solved by  $\bullet$ this, this is a data related 79:04 system error and you should follow the guidelines, refer to page 3, Data related SE79:04.
- **6.** If the unit has been used for some time and suddenly has started to show this behavior, replace the Hard Disk Drive (it may be included with the Formatter in some models).
- **7.** If the issue is new and the issue happens since the first boot, do **not** replace the HDD.
- **8.** If none of the previous steps solved the issue, escalate the issue with the following information:
	- Unit information: S/N, P/N, accessories
	- Conditions where the problem occurs and conditions prior to the first occurrence of the  $\bullet$ problem
	- The results of the previous 8 steps  $\bullet$
	- The System Error detailed information (this can be obtained by pressing CANCEL + Down)  $\bullet$
	- The printer logs. In order to obtain the printer logs, see Appendix C: Obtaining the printer log  $\bullet$ and the diagnostics package on page 85.

#### **Front panel displays 79:04 during printer operation – not while sending jobs**

- **1.** Reboot the printer.
- **2.** Upgrade the printer's firmware. Even if the currently installed firmware version is the latest one, reinstall it.
- **3.** Reset the printer to factory defaults
- **4.** In order to narrow the scope of the issue, try the following:
	- **a.** Disable the queue
	- **b.** Disable any unused network protocols
	- **c.** Disable SNMP and WebServices (if they are available in the printer
	- **d.** Disable "Sleep mode" from the Service Utilities menu
	- **e.** Delete any Paper Presets that you may have uploaded or created using the printer's Spectrophotometer
- **5.** Restart the printer in Diagnostics Boot Mode and perform the "Electronics test". If an electronic component is identified as faulty, replace it.
- **6.** Restart the printer in Diagnostics Boot Mode and Reset the EEROM. If the issue is solved by this, this is a data related 79:04 system error and you should follow the guidelines for this type error.
- **7.** Format the Hard Disk drive. To do so, you will need to start the printer normally, enter the Service Utilities menu and then the Secure Disk Erase option. Set the Erase method to "Fast Erase" and then perform the disk erase process. This will take 45-75 minutes and will erase all user information from the disk, resolving any issue caused by corrupt data. After the erase process, a firmware update will be required. If this solves the issue, this is a data related 79:04 system error and you should follow the guidelines for this type of error.
- **8.** Try to identify the combination of settings or actions that led to the system error and try to reach the same result with a different combination. Escalate the issue to fix the original problem.
- **9.** If none of the previous steps could solve the issue, escalate it with the following information:
	- Unit information: S/N, P/N, accessories  $\bullet$
	- Conditions where the problem occurs and conditions prior to the first occurrence of the  $\bullet$ problem
	- The result of the previous 8 steps  $\bullet$
	- The printer information pages (either printed and faxed or obtained through the Embedded  $\bullet$ Web Server)
- The System Error detailed information (it can be obtained by pressing CANCEL + Down)
- The printer logs. In order to obtain the printer logs, see Appendix C: Obtaining the printer log  $\bullet$ and the diagnostics package on page 85.

#### **Front panel displays 79:04 while printing**

#### **While printing a single job**

The error happens after a single job is sent. It's easy to identify which job that has produced the error, since every time that this same job is sent, the error is replicated.

- **1.** Reboot the printer twice (after the first reboot, the printer will show the 79:04 system error again, since the printer will attempt to reprint the last job in the queue, which is the one that caused the issue)
- **2.** If you are using an HP driver, update the driver to the latest version
- **3.** Upgrade the printer's firmware. Even if the currently installed firmware version is the latest one, reinstall it. Send the job using different print settings. The following ones can be helpful:
	- **a.** Try sending the job without selecting a media profile in the driver
	- **b.** Try changing the Image Quality settings
	- **c.** If you are using the HP-GL/2 driver, try the option "Send job as bitmap"
	- **d.** If you are using the PS driver, try using the HP-GL/2 driver instead
	- **e.** If you are using the PS driver from an Adobe application (or any other application that can handle PS), try changing the application's print settings so that the PS is generated as Raster.
- **4.** Try the following Front Panel settings:
	- **a.** Change the Print Language option in the Front Panel from "Automatic" (which is the default setting) to the language that is being printed (PS, HP-GL/2, ...)
	- **b.** Queue = OFF
	- **c.** Start Printing = After processing
	- **d.** For PS SKUs, try changing the encoding setting ("Automatic" by default) to Binary or ASCII
- **5.** If you are using a 3rd party application that does not print through the HP driver, try modifying the printing workflow by:
	- **a.** Using an HP driver
	- **b.** Changing the settings in the application's printing dialog
- **6.** If you are using an accessory Jetdirect card, try using the internal network connector or USB (if available).
- **7.** Escalate the issue, providing the following information:
	- Unit information: S/N, P/N, accessories  $\bullet$
	- Conditions where the problem occurs and conditions prior to the first occurrence of the  $\bullet$ problem.
	- The result of the previous 7 steps
	- The printer information pages (either printed and faxed or obtained through the Embedded Web Server)
- The System Error detailed information (it can be obtained by pressing CANCEL + Down)
- Information on the workflow:
	- Operating System
	- Application  $\alpha$
	- Driver
	- Settings in the driver and the application
	- Settings in the printer
	- Connection method and settings

The original file along with the information on how to reproduce the issue

A print to file that can reproduce the issue

The printer logs. In order to obtain the printer logs, see Appendix C: Obtaining the printer log  $\bullet$ and the diagnostics package on page 85.

#### **Random 79:04 during continuous printing**

The error does not happen with a single job. It happens randomly during continuous printing, normally while the printer is managing a heavy load (printing a project or in a reprographics environment).

This type of error is caused either by memory leaks or by concurrence issues in the printer's firmware. They normally happen in non common environments where these memory leaks or concurrence issues that have not been detected during qualification have occurred. These issues cause the printer to crash at a completely random moment during printing, and are not associated to a specific job.

Because of this, troubleshooting these issues is normally quite complex.

- **1.** Reboot the printer twice (after the first reboot, the printer will show the 79:04 system error again, since the printer will attempt to reprint the last job in the queue. If the issue continues occurring randomly, continue troubleshooting
- **2.** If you are using an HP driver, update the driver to the latest version
- **3.** Upgrade the printer's firmware. Even if the currently installed firmware version is the latest one, reinstall it.
- **4.** Try restoring the factory default settings from the printer's front panel.
- **5.** Try the following changes in the workflow:
	- **a.** Change the Print Language option in the Front Panel from "Automatic" (which is the default setting) to the language that is being printed (PS, HP-GL/2, …)
	- **b.** Queue = OFF
	- **c.** Start Printing = After processing
	- **d.** For PS SKUs, try changing the encoding setting ("Automatic" by default) to Binary or ASCII
	- **e.** If you are using the HP-GL/2 driver, try sending the job as a bitmap
- **6.** If you are using a 3rd party application that does not print through the HP driver, try modifying the printing workflow by:
	- **a.** Using an HP driver
	- **b.** Changing the settings in the application's printing dialog
- **7.** Escalate the issue with the following information:
	- Unit information: S/N, P/N, accessories  $\bullet$
	- The printer information pages (either printed and faxed or obtained through the Embedded Web Server
	- The System Error detailed information (it can be obtained by pressing CANCEL + Down)
	- Information on the workflow:
		- Operating System  $\circ$
		- Application
		- Driver
		- Settings in the driver and the application
		- Settings in the printer
		- Connection method and settings
	- Exact information on how to replicate the environment that reproduces the issue, including some example files that can be sent to the printer to replicate a heavy load environment. These files will need to be:
		- Original application files, if the issue happens printing from an application through our driver
		- Print to files if the issue happens printing from a 3rd party application
	- Information on the approximate frequency of the occurrence of the issue
	- The printer logs. In order to obtain the printer logs, check the following appendix.

# **Appendix B: Updating firmware in diagnostics boot mode**

If the printer is displaying a 79:04 system error during start up and will not start normally, then services like the Embedded Web Server will not work.

Since the EWS is necessary to update the printer's firmware using the FMW file which is provided in Designjet Online, when the printer does not boot, an alternative method to update the firmware will be required.

The following method can be used to upgrade the firmware of a printer that will not boot normally:

- **1.** Start the printer in Diagnostics Boot mode. See Using the Front Panel on page 2.
- **2.** Perform the I/O information test and take note of the printer's IP address. See I/O Information Utility on page 117.
- **3.** Connect to the printer using FTP:
	- **a.** From a DOS console (or a Linux console in Mac), open a connection to the printer: ftp <printer's IP address>
	- **b.** Configure the connection to send the data correctly: bin > hash
- **4.** Upload the firmware file (> put <firmware.plt>. Standard FMW files that are available in the customer Web site will not work with this method, since FMW files need to be uploaded through the EWS in order to work. You will need to use a firmware file in PLT format instead. You can obtain the PLT firmware for the latest available firmware versions in the LFP Customer Assurance Web site (http://bcnsite.bpo.hp.com/csw/).

### **Appendix C: Obtaining the printer log and the diagnostics package**

The printer keeps an internal log of its own actions. When a system error occurs, the printer log may help you to find the cause and the solution. By default, whenever it restarts, the printer deletes the current log and starts a new one, to avoid using a lot of hard disk space.

You can obtain the printer log through the diagnostics package. There are two types of diagnostic package:

- Diagnostic package (reduced level)
- Extended diagnostic package (full level)

And there are two ways of retrieving the information:

- From the Front Panel with a USB flash drive (reduced level only)
- From the Embedded Web Server (reduced or full level)
- **B**<sup> $\bullet$ </sup> **NOTE:** If the extended diagnostic package is available, it will be the only one visible from the Embedded Web Server. In order to use the reduced diagnostic package from the Embedded Web Server, you must disable the extended diagnostic package.

When you have obtained the information, it should be attached to the customer case.

#### **Front panel method**

This method works only if you have a standard USB flash drive. If you do not have a flash drive, use the Embedded Web Server method. You are also recommended to use the Embedded Web Server if you need the extended diagnostics package to solve a particularly difficult problem.

- **1.** If you have a standard USB flash drive (formatted as FAT32), insert it in the USB connector.
- **2.** Hold down the UP and DOWN arrow keys simultaneously until you hear a short beep. The printer is starting to copy the diagnostic package to the flash drive.
- **3.** Wait for one or two minutes until you hear a second beep. You may hear several short beeps for each file copied to the USB flash drive.
- **4.** When you hear one long beep, that means the entire diagnostics package and the printer log have been copied to the USB flash drive. You can now remove the drive.
- **5.** It will have created a folder with the name *part number\_serial number\_time stamp*, and in this folder you'll find one or more files with the extension **trb**. As the name of the folder contains the serial number, you can reuse the flash drive for different printers and the information will not be lost.

**1.** You can access the Embedded Web Server by typing the IP address of the printer in a Web browser. In the **Support** tab, click **Service support** to display the following page.

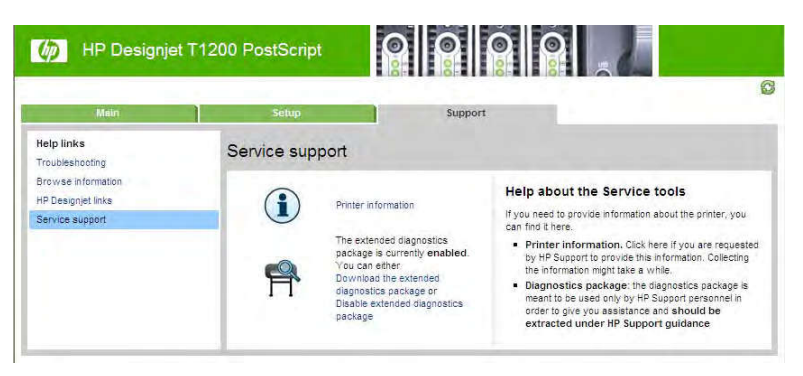

- **2.** If the problem persists and is difficult to debug, try the extended diagnostics package. To enable the extended diagnostics package, click **Enable the extended diagnostics package**. The printer needs to be restarted after enabling or disabling the extended diagnostics package.
- **3.** At any time after enabling the extended diagnostics package, you can download the package and the printer logs by clicking **Download the extended diagnostics package**.
- **4.** When you have finishing using the extended diagnostics package, remember to disable it; otherwise it could affect printer performance or even cause undesirable side-effects.

#### **Retrieving logs without the diagnostic package**

This method is recommended only if you are unable to use the diagnostic package for some reason.

- **1.** Turn off the printer with the **Power** key on the front panel.
- **2.** Hold down the **OK** key and the **View information** key at the same time, and turn on the printer with the **Power** key. Continue to hold down all three keys for about 20 seconds, until you see the HP logo on the Front Panel display. This turns on permanent logging: printer logs will be saved instead of being deleted at each restart.
- **3.** After DO NOT REBOOT is displayed, retrieve at least the current printer log from the following URL: http://<IP>/hp/device/3432/8828/tmp/, where <IP> is the IP address of the printer. Click the file once to select it, then right-click and select **Save target as**.
- **4.** The **printer.log** file contains a log of the printer activity since it was last restarted. Previous logs are compressed and stored in .gz files whose names contain the date and time of the printer restart. You may wish to download some of these files as well.

When you do not require permanent logging any more, remember to turn it off, to avoid filling up the hard disk and degrading printer performance. To disable permanent logging:

- **1.** Turn off the printer with the **Power** key on the front panel.
- **2.** Hold down the **OK** key and the **Form feed and cut** key at the same time, and turn on the printer with the **Power** key. Continue to hold down all three keys for about 20 seconds, until you see the HP logo on the Front Panel display. Permanent printer logging is now deactivated.